**TESORERÍA GENERAL** ORGANISMO DE LA CONSTITUCIÓN

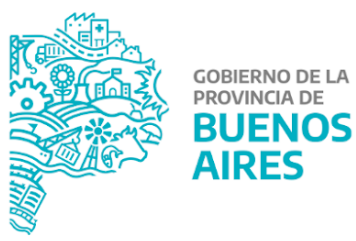

# **Manual de Usuario - CDP Consulta de Pagos**

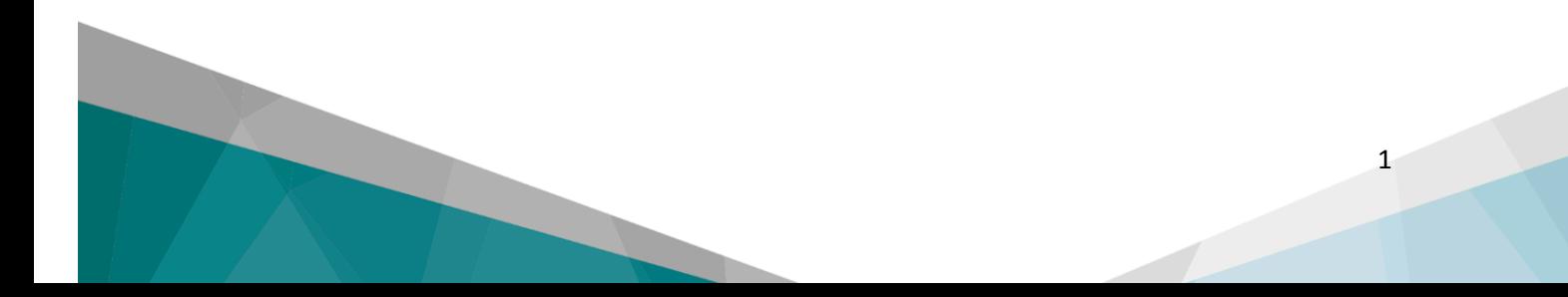

# **Contenido**

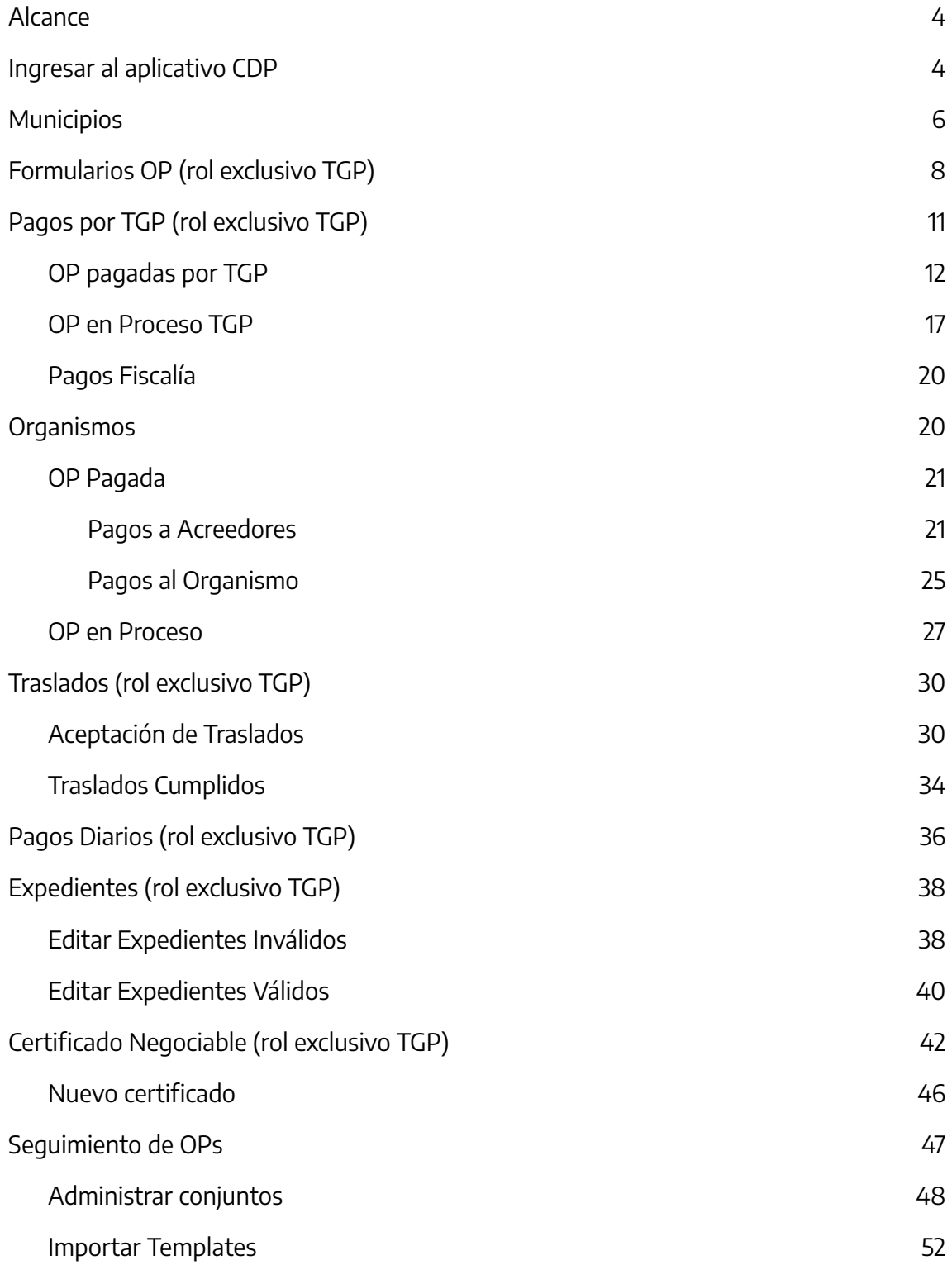

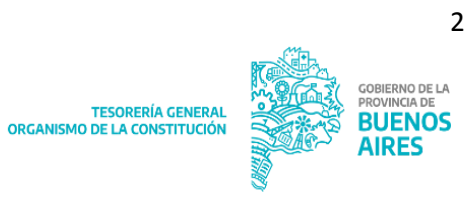

# <span id="page-2-0"></span>**Alcance**

El presente documento corresponde al Manual de Usuario del aplicativo CDP perteneciente al Portal SIGAF de la Tesorería General de la Provincia (TGP).

### <span id="page-2-1"></span>**Ingresar al aplicativo CDP**

Ingresar al Portal SIGAF de la TGP. En caso de poseer usuario, ingresar https://sigafpba.tesoreria.gba.gov.ar/portal/Account/Login con el usuario y contraseña.

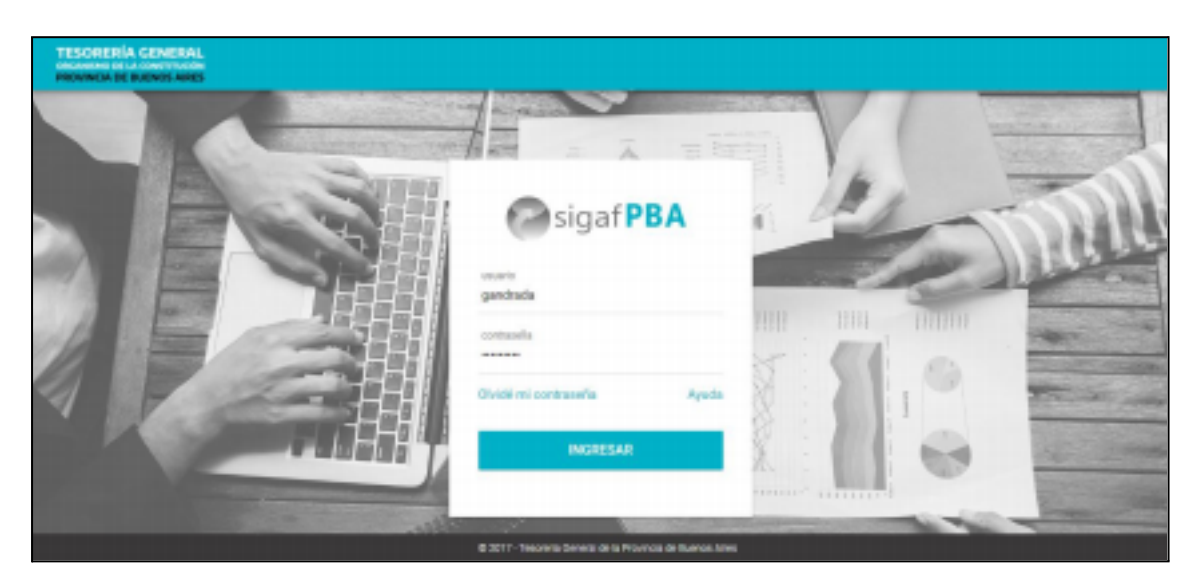

En caso de no poseer usuario ingresar a https://www.tesoreria.gba.gov.ar/informacion proveedores-y-contratistas → ítem de menú "Autoregistro" y crear un usuario según los pasos indicados en la página.

Una vez que se obtiene el usuario y contraseña, ingresar al portal desde el link indicado en el punto anterior, o desde la página oficial de la Tesorería como se explica a continuación:

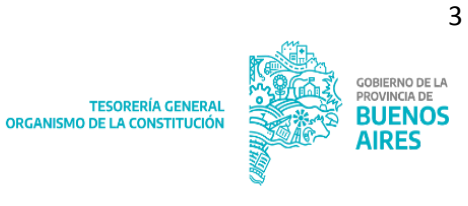

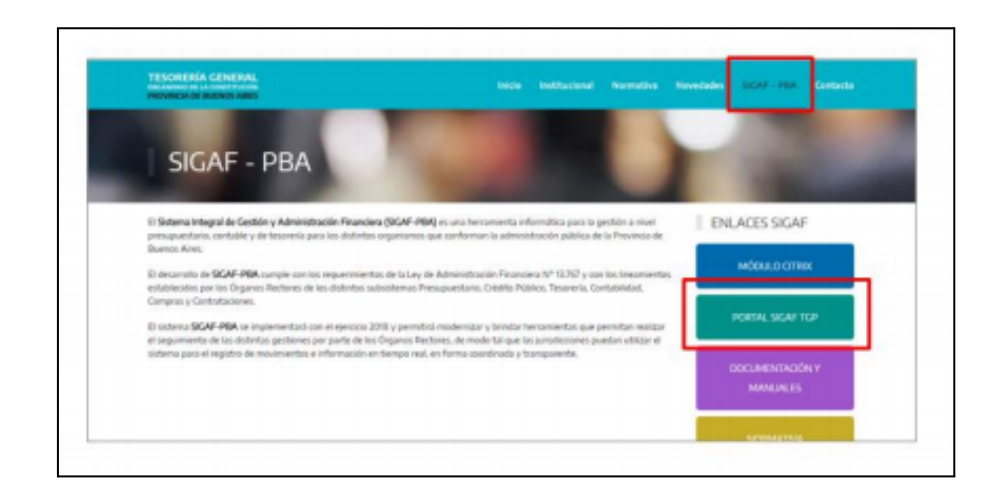

Ingresar al aplicativo CDP:

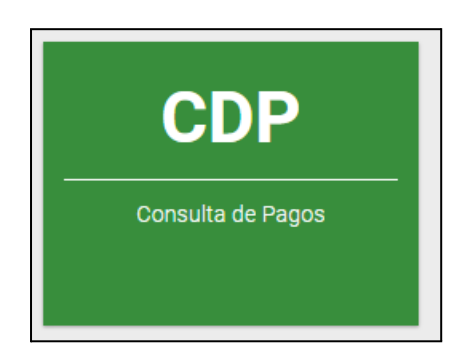

Al hacerlo se visualizan los siguientes ítems de menú:

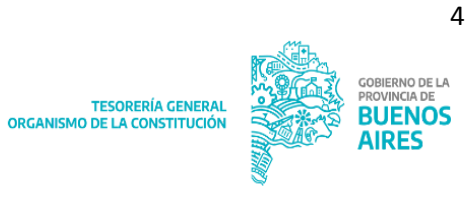

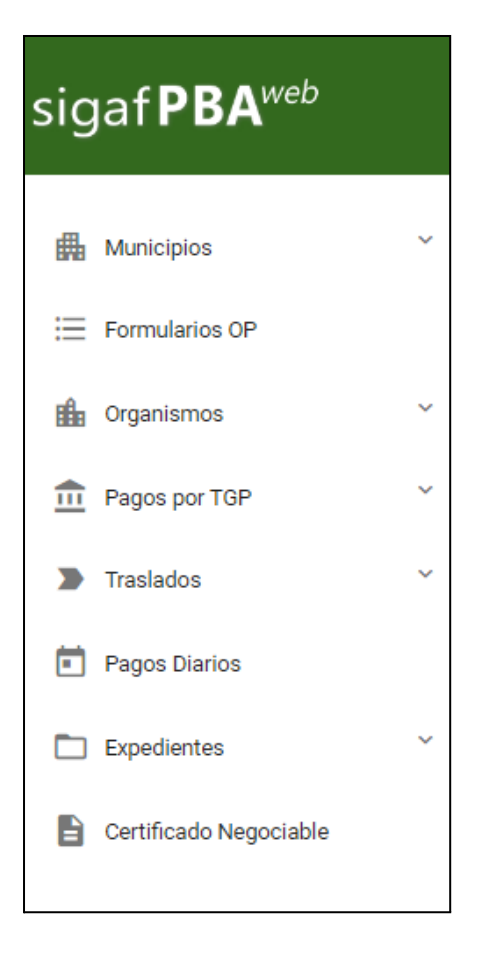

# <span id="page-4-0"></span>**Municipios**

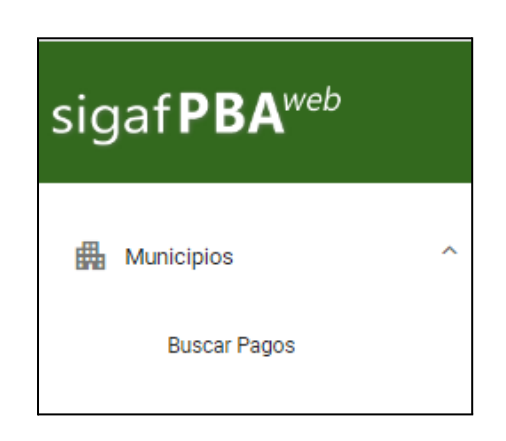

Al clickear Buscar Pagos el sistema despliega la siguiente pantalla:

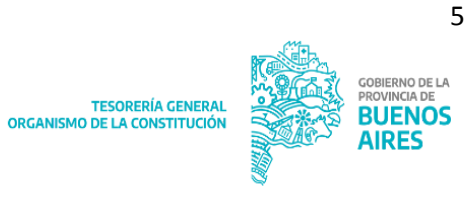

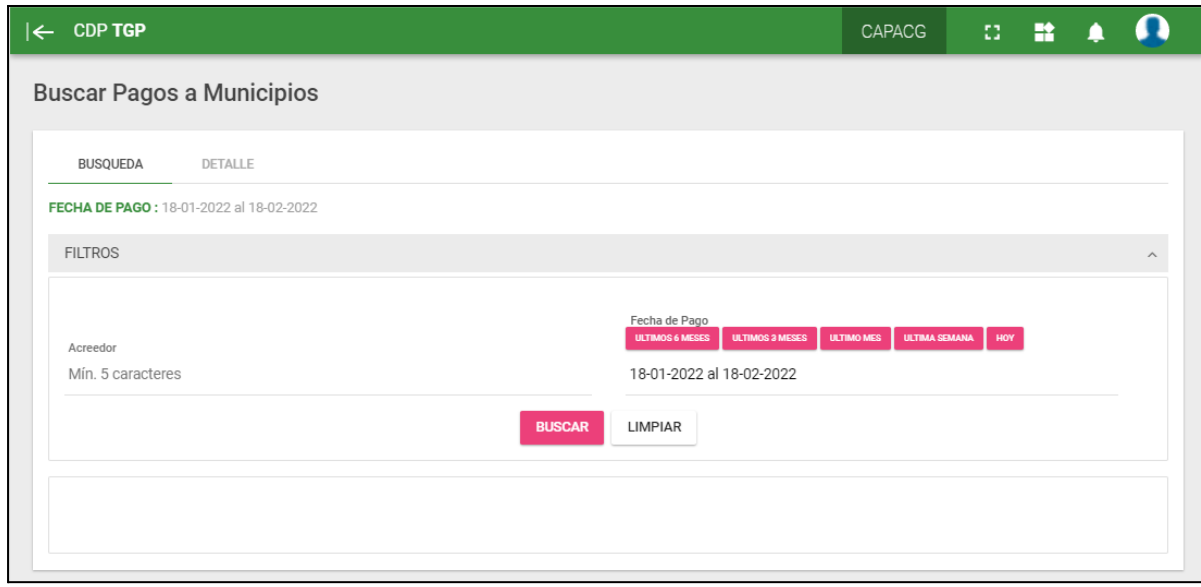

La pantalla cuenta con los siguientes filtros:

- **Acreedor**
- Fecha de Pago

Al presionar **suscar** se despliega la siguiente pantalla con los resultados de la búsqueda efectuada:

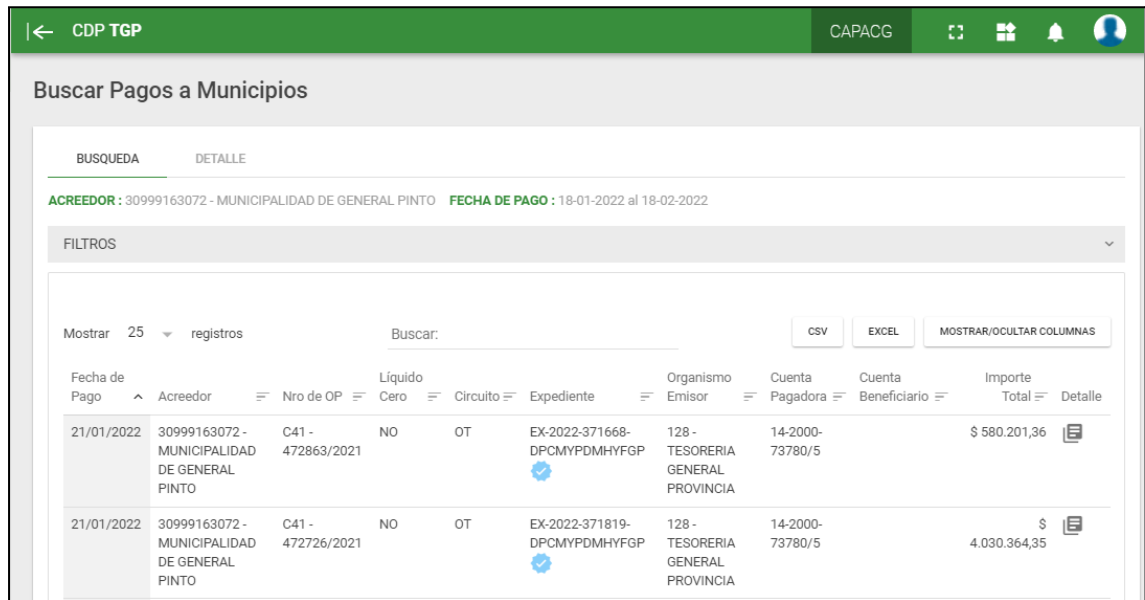

La consulta muestra la siguiente información:

- Fecha de Pago
- **Acreedor**
- Nro. de OP: número de Orden de Pago

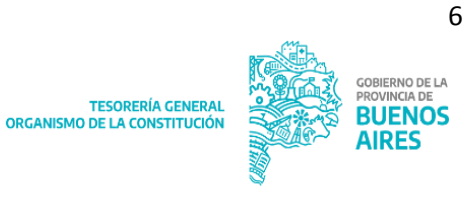

- Líquido Cero: indica SI o NO dependiendo de si la Orden de Pago posee pagos financieros
- Circuito: puede tratarse de una Orden de Pago circuito Tesorería o circuito Repartición
- Expediente: número de expediente por el cual tramita la Orden de Pago
- Organismo Emisor
- Cuenta Pagadora
- Cuenta Beneficiario: cuenta bancaria beneficiaria del pago
- Importe total

Al presionar el botón el sistema despliega el siguiente detalle:

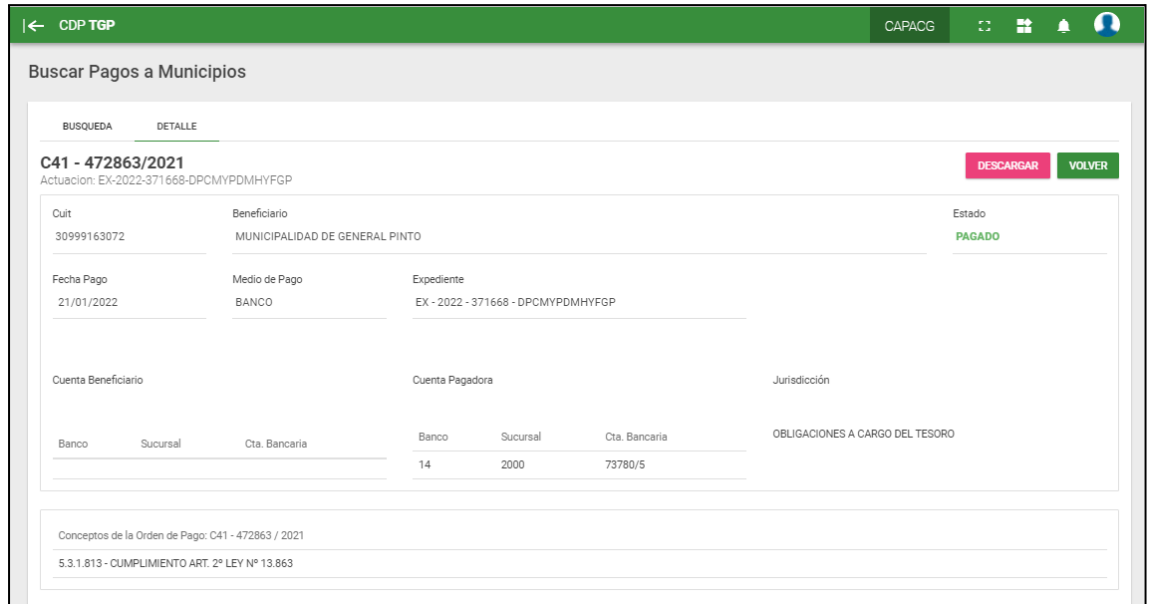

pago de la orden de pago consultada.

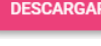

En caso de presionar el botón **el sistema procede a descargar el libramiento de** 

búsqueda.

En caso de presionar el botón **en su seguir el seu el sistema redirige al usuario a la solapa de** 

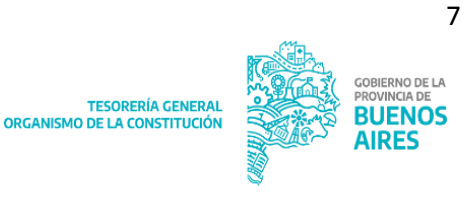

# **Formularios OP (rol exclusivo TGP)**

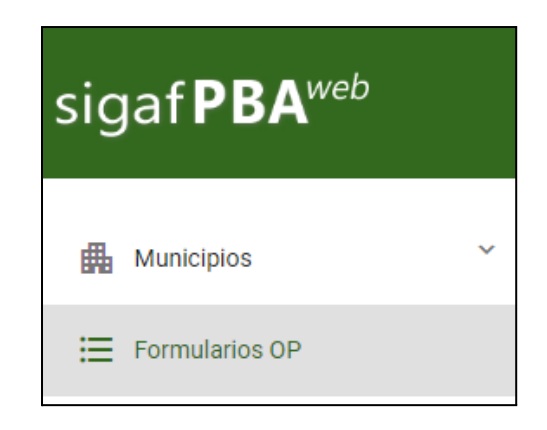

Al clickear Formularios OP se despliega la siguiente pantalla:

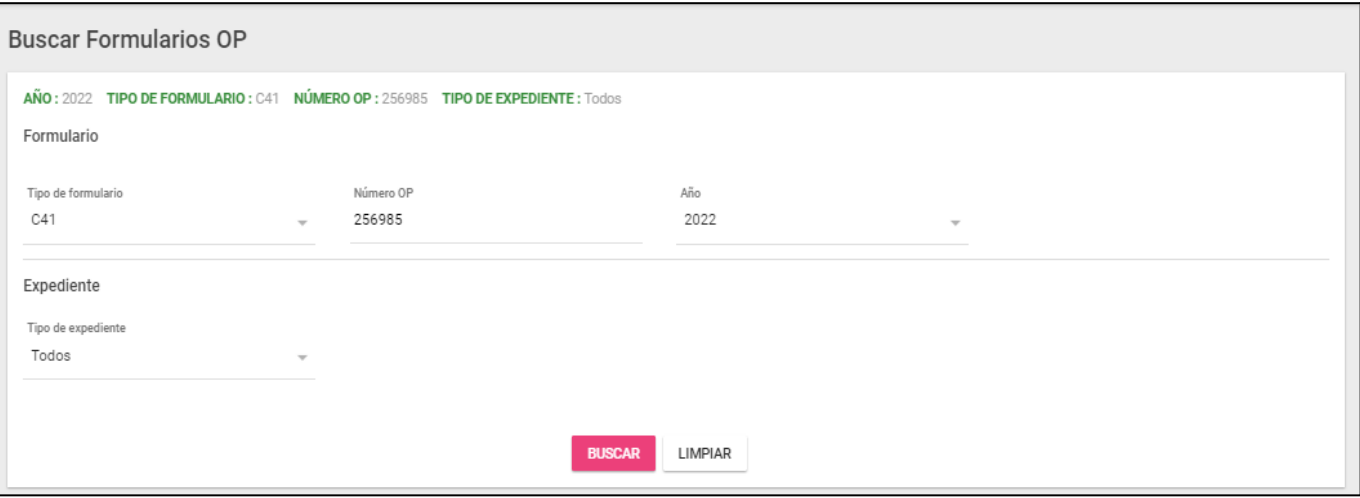

La pantalla cuenta con los siguientes filtros de búsqueda:

- Tipo de Formulario
- Número de OP
- Año
- Tipo de Expediente

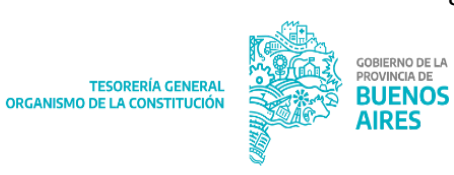

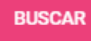

### Al presionar , se despliega la siguiente pantalla, con los resultados de la

búsqueda efectuada:

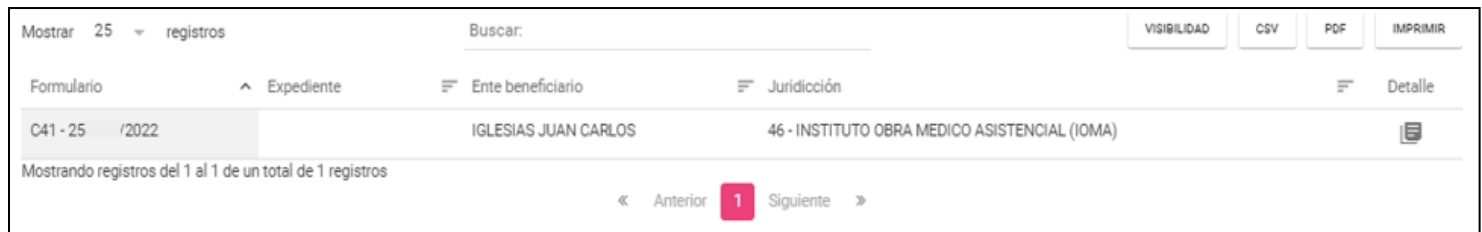

La consulta muestra la siguiente información:

- Formulario
- **Expediente**
- Ente Beneficiario
- Jurisdicción

Detalle

Si clickeamos en **E** en esta última pantalla, se despliega el detalle de la OP:

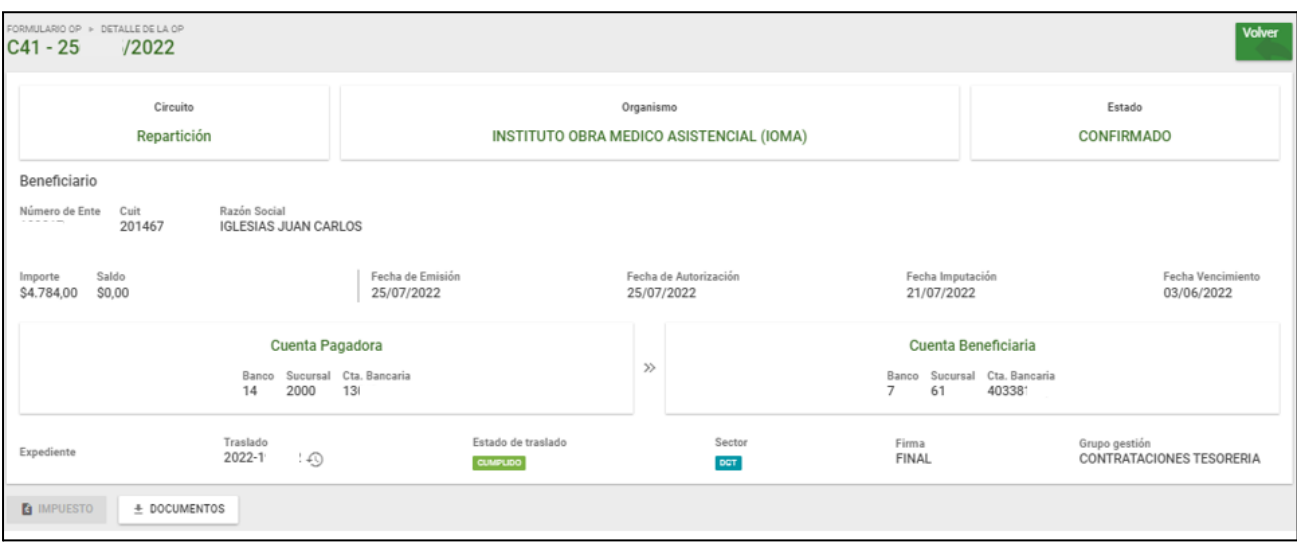

Dentro del detalle podremos visualizar la información del formulario dividido en los siguientes ítems:

- Información básica del formulario
- Impuesto: muestra a qué impuesto pertenece la orden de pago
- Documentos: permite visualizar y descargar todos los documentos que se vinculan a la orden de pago

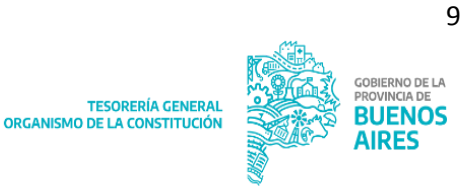

# <span id="page-9-0"></span>**Pagos por TGP (rol exclusivo TGP)**

Al clickear en el ítem de menú Pagos por TGP, el sistema despliega los siguientes ítems:

<span id="page-9-1"></span>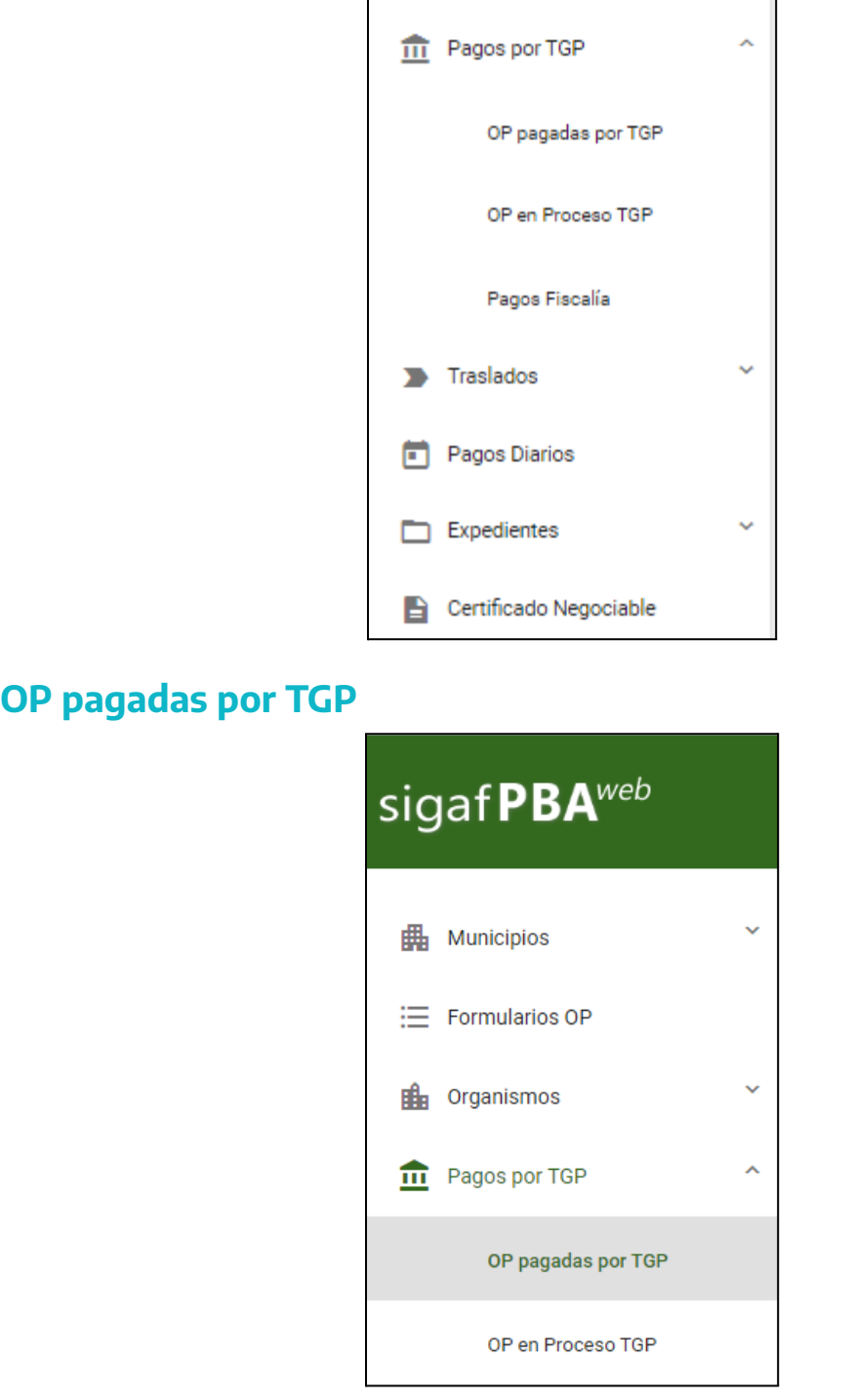

Al clickear en el item de menu OP pagadas por TGP, el sistema despliega la siguiente pantalla:

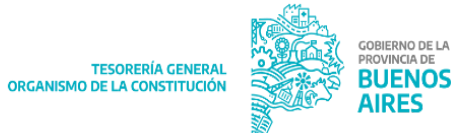

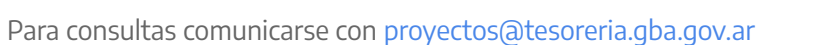

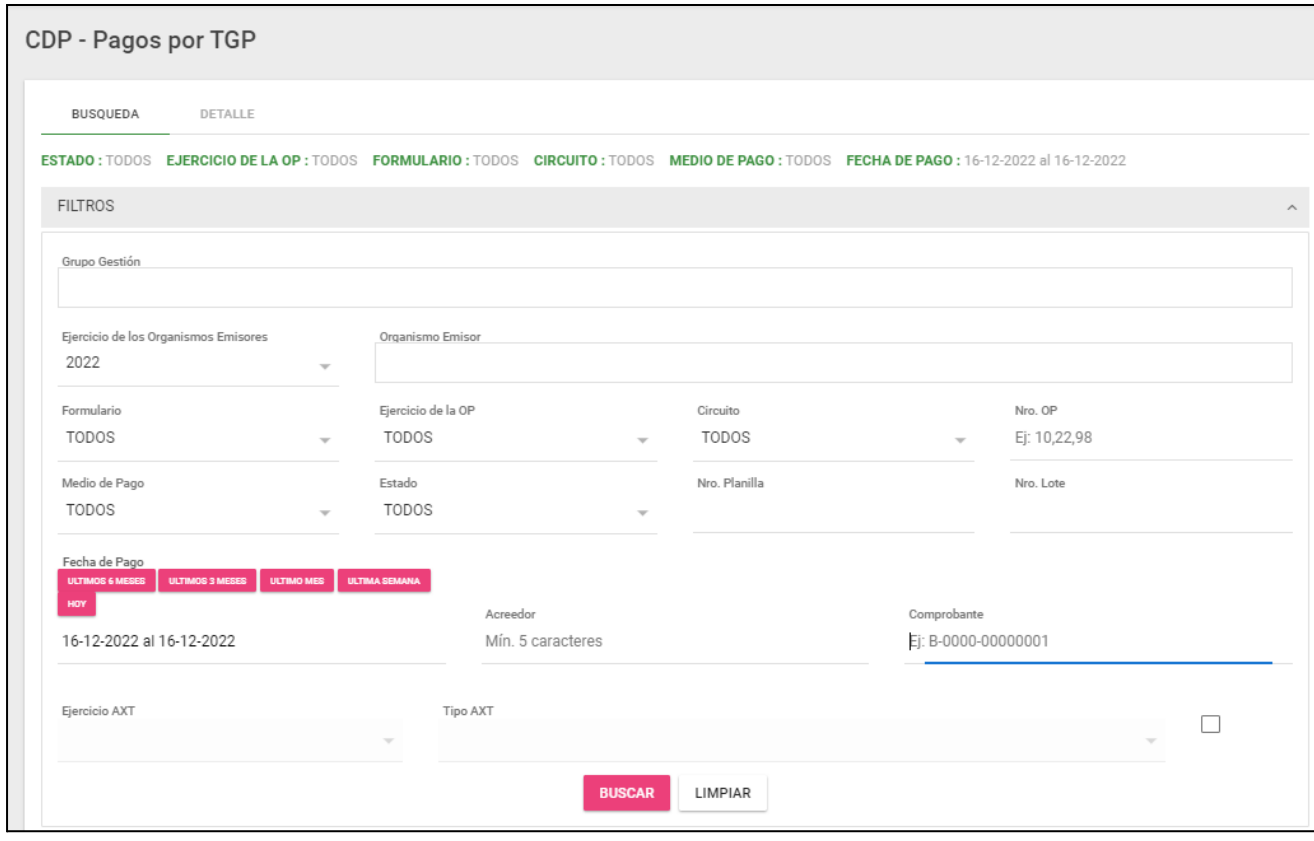

La pantalla cuenta con los siguientes filtros:

- Grupo Gestión
- Ejercicio de los organismos
- Organismo emisor
- Formulario
- Ejercicio de la OP
- Circuito
- Nro OP
- Medio de pago
- Estado
- Nro planilla
- Nro lote
- Fecha de pago (Desde Hasta)
- Acreedor
- Comprobante
- Ejercicio AXT
- Tipo AXT

Una vez que se tilda el check box se habilita el filtro "Ejercicio AXT" que por defecto traerá el actual y el filtro "Tipo AXT" que por defecto traerá TODOS.

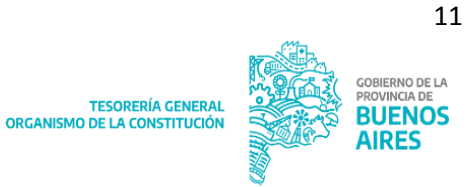

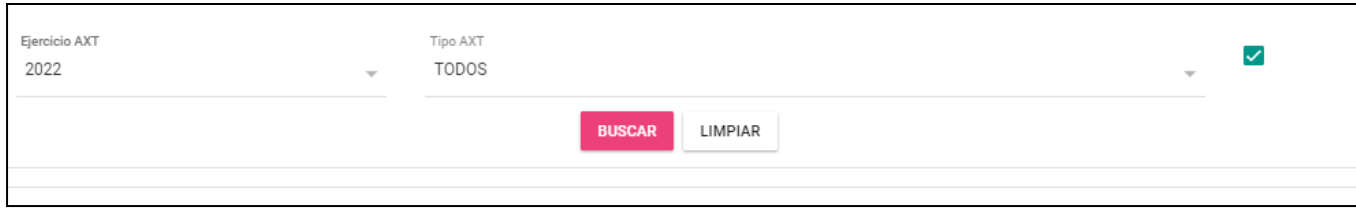

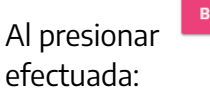

Al presionar , se despliega la siguiente pantalla, con los resultados de la búsqueda

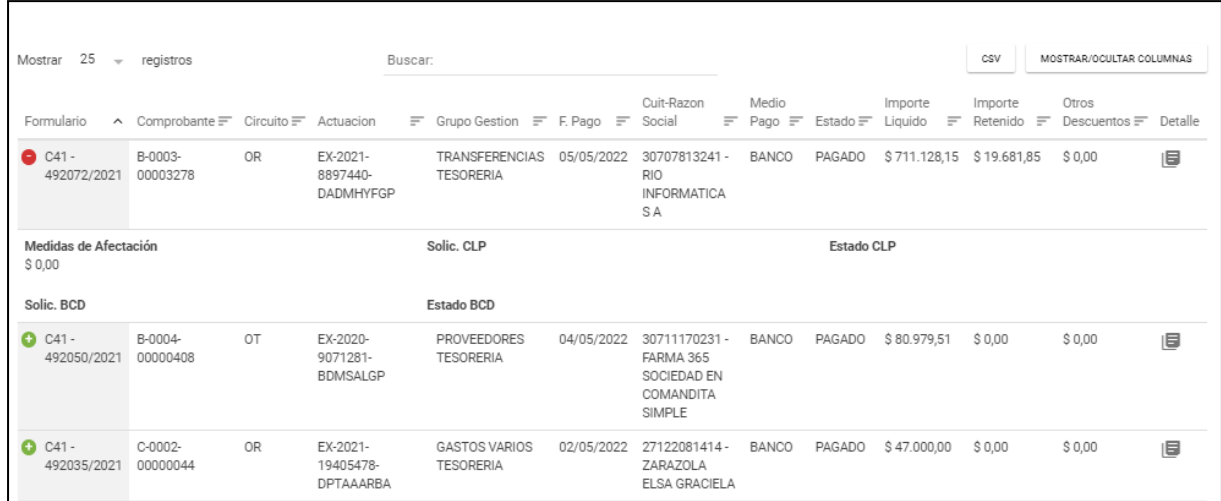

La consulta muestra la siguiente información:

- Formulario
- Comprobante
- Circuito
- Actuación
- Grupo Gestión
- Fecha de pago
- CUIT Razón Social
- Medio de pago
- **Estado**
- Importe Líquido
- Importe retenido
- Otros descuentos
- Medidas de afectación
- Solic. CLP
- Estado CLP.

NOTA: de ser necesario, presionar  $\boxed{\textcolor{blue} \text{+}}$  para visualizar la totalidad de los filtros.

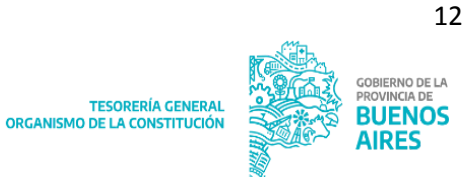

旧

Al presionar el botón el sistema despliega el siguiente detalle:

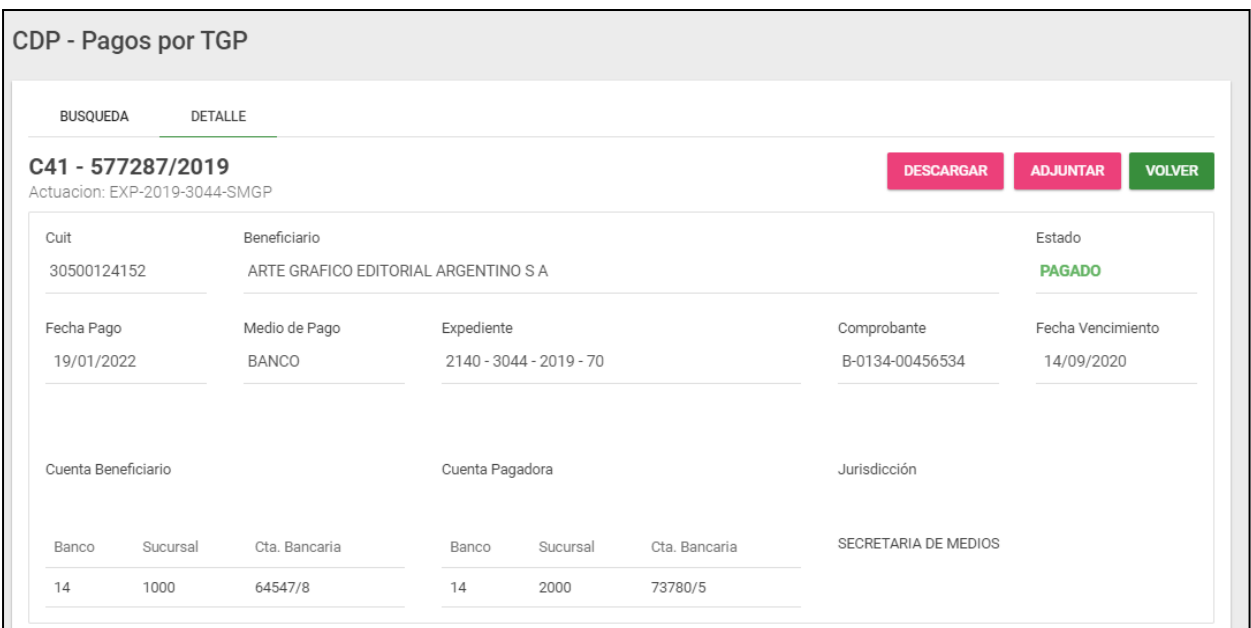

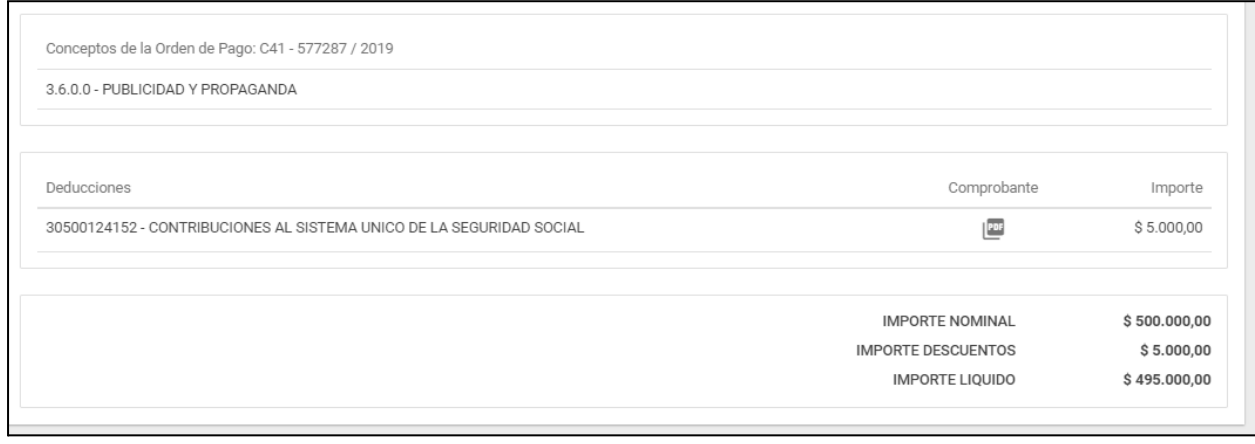

Al presionar **ADJUNTAR**, se despliega el siguiente cartel para adjuntar los archivos que corresponden:

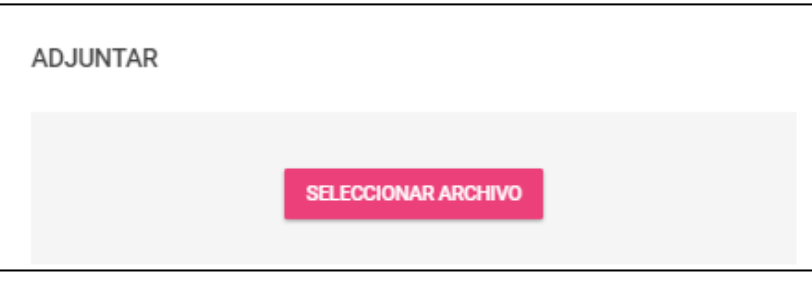

**DESCARGAR** 

Al presionar **ELGON DESCARGAR** el sistema emite el Libramiento de Pago:

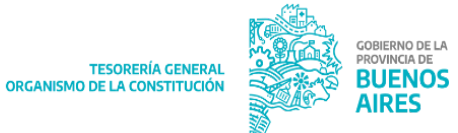

**TESORERIA GENERAL**<br>ORGANISMO DE LA CONSTITUCIÓN

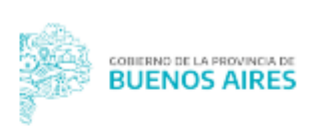

### Libramiento de Pago

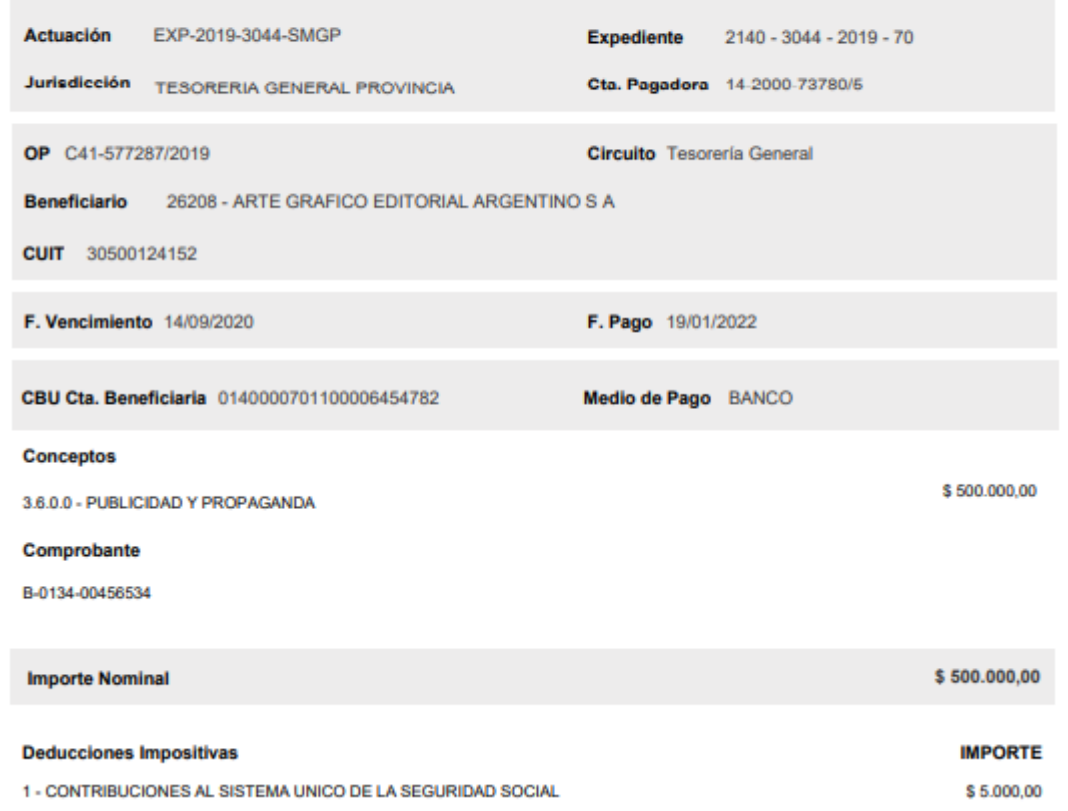

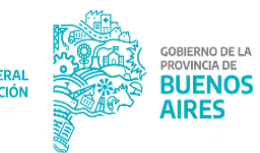

### <span id="page-14-0"></span>**OP en Proceso TGP**

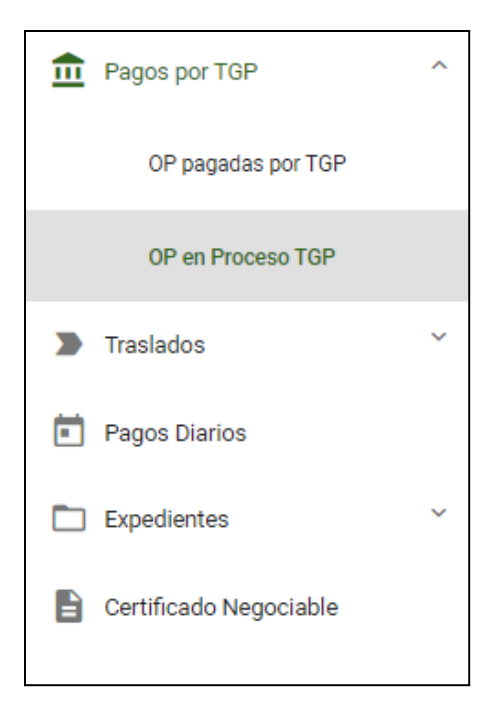

Al clickear en OP en Proceso TGP el sistema despliega la siguiente pantalla:

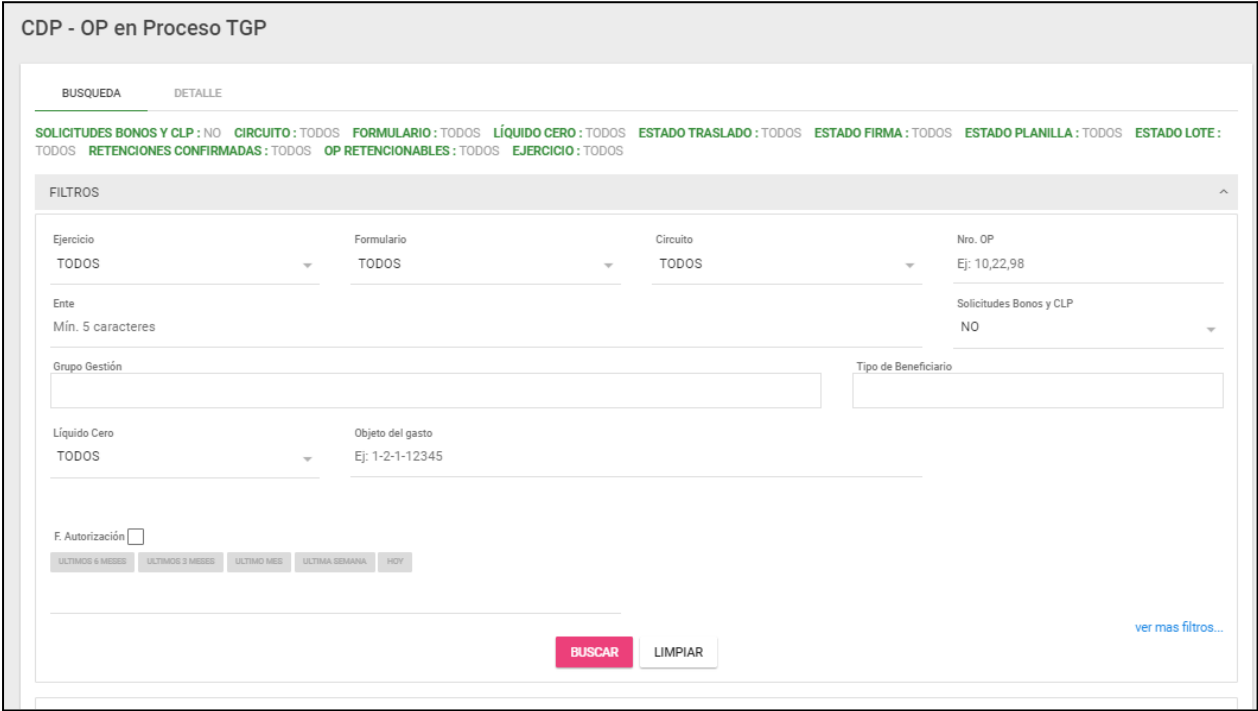

La pantalla cuenta con los siguientes filtros:

- Ejercicio
- Formulario
- Circuito
- Nro OP

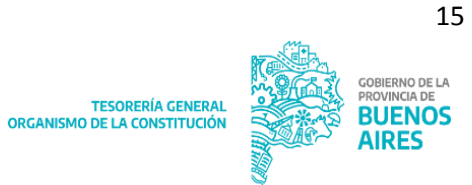

- Ente
- Solicitudes de Bonos y CLP
- Grupo Gestión
- Fecha Autorización
- Liquido cero
- Tipo de Beneficiario
- Objeto del gasto

Al clickear en el sistema adiciona los siguientes filtros:

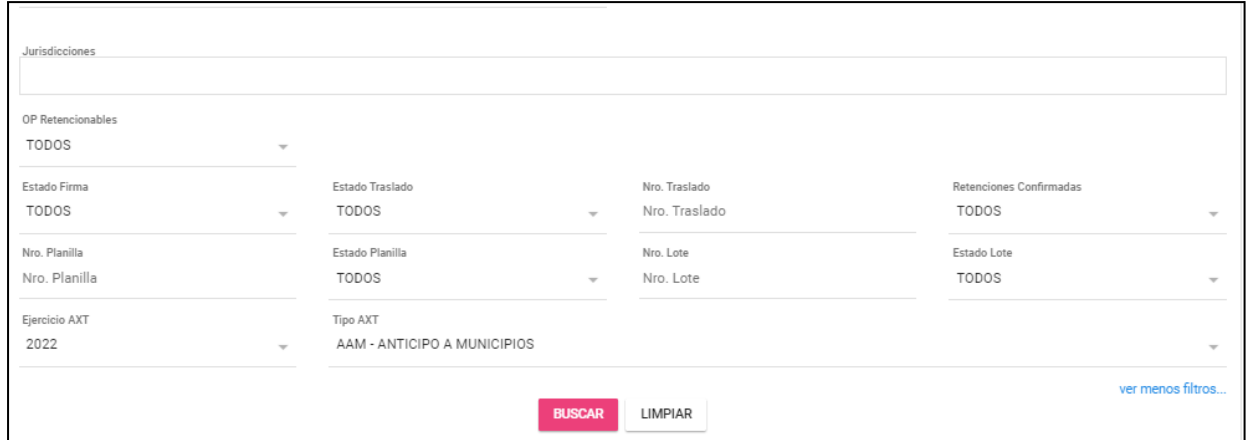

- OP Retencionables: SI/NO/TODOS
- Estado Firma: TODOS/ SIN FIRMA/ PRIMERA/ SEGUNDA/ FINAL.
- Estado Traslado: TODOS/ Traslado autorizado/ Traslado ingresado/ Traslado parcialmente autorizado/ Traslado Anulado/ Traslado cumplido.
- Nro. Traslado
- Retenciones confirmadas: En revisión/ En recálculo por GRI/ No visado/ Revisado/ Visado Confirmado/ Rechazado.
- Nro Planilla
- Estado Planilla: TODOS/ Planilla de pago entregada/ Planilla de pago firmada/ Planilla de pago ingresada/ Planilla de pago Anulada.
- Nro. Lote
- Estado Lote: TODOS/ Lote de pago enviado/ Lote de pago ingresado/ Lote de pago anulado/ Lote de pago.
- Ejercicio AXT
- Tipo AXT: se desplegará el listado de las distintas axt

### **DI ISOAD**

Al presionar , se despliega la siguiente pantalla, con los resultados de la búsqueda efectuada:

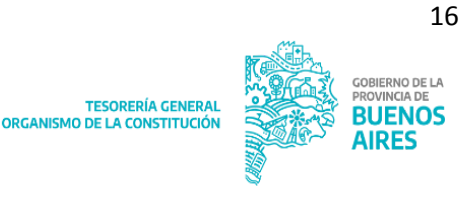

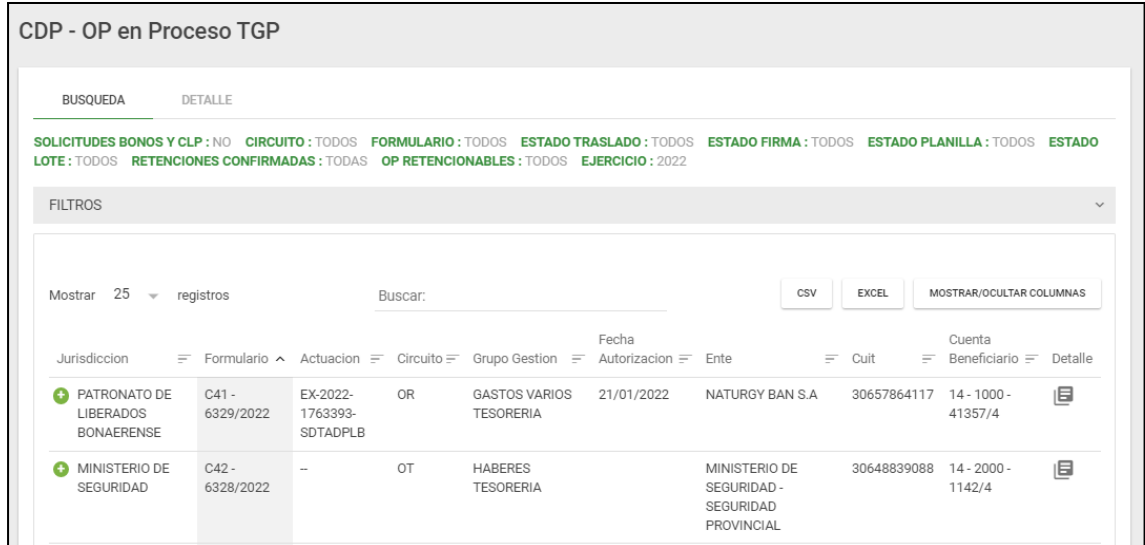

旧

Al presionar el botón el sistema despliega el siguiente detalle:

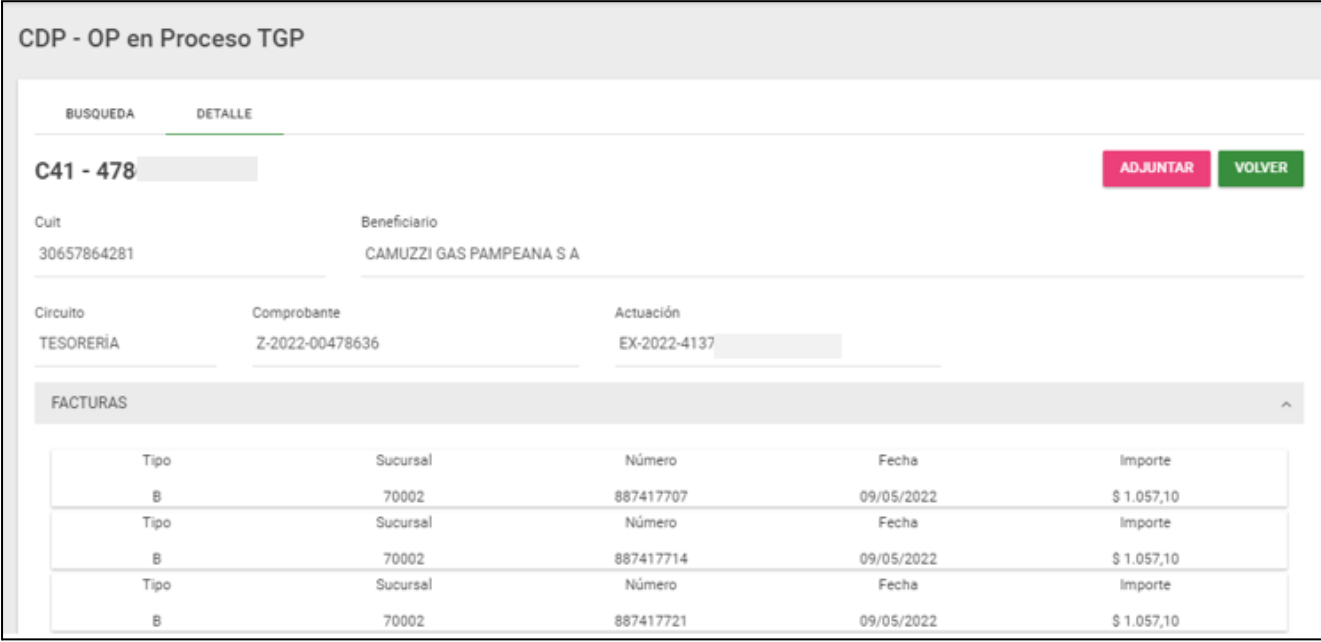

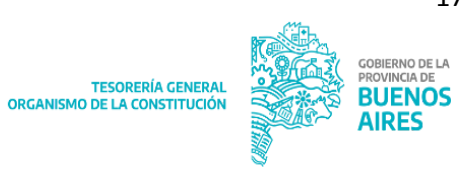

17

# <span id="page-17-0"></span>**Pagos Fiscalía**

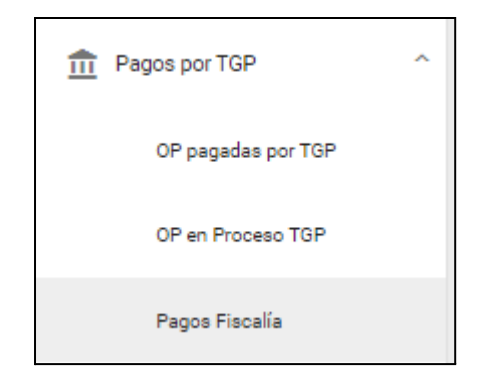

Al ingresar al ítem de menú, se habilita la siguiente pantalla:

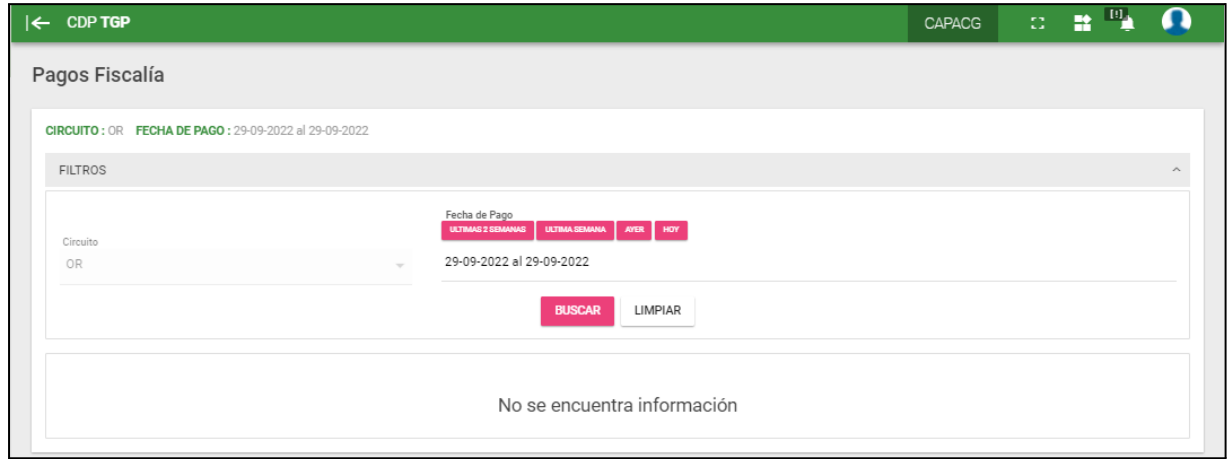

# <span id="page-17-1"></span>**Organismos**

Al clickear en el ítem de menú Organismos, el sistema despliega los siguientes ítems:

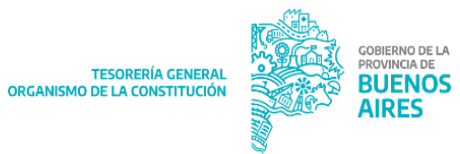

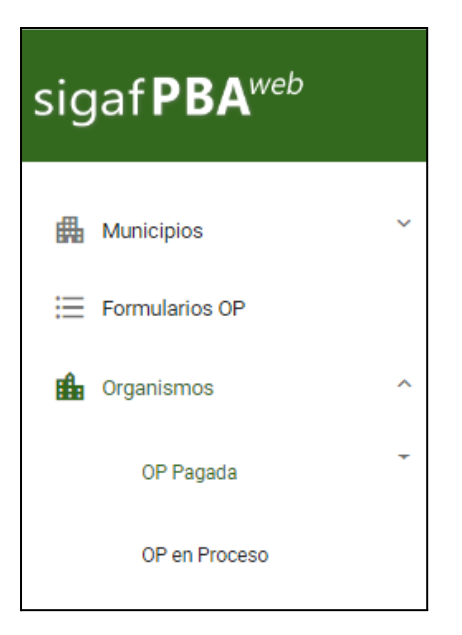

## <span id="page-18-0"></span>**OP Pagada**

Al clickear OP Pagada, se despliegan los siguientes ítems de menú:

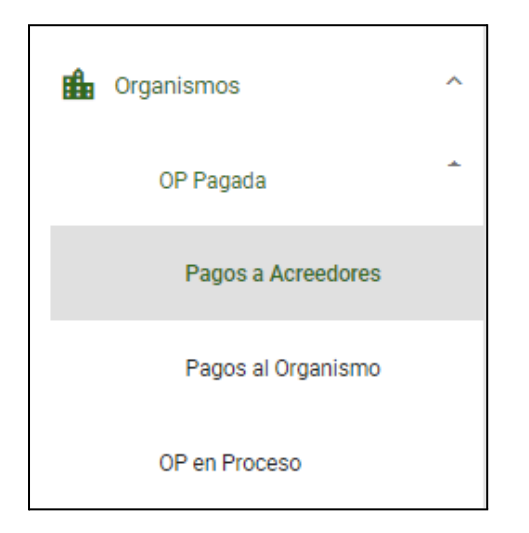

### <span id="page-18-1"></span>**Pagos a Acreedores**

Al clickear el ítem de menú el sistema despliega la siguiente pantalla:

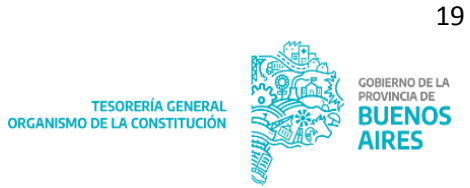

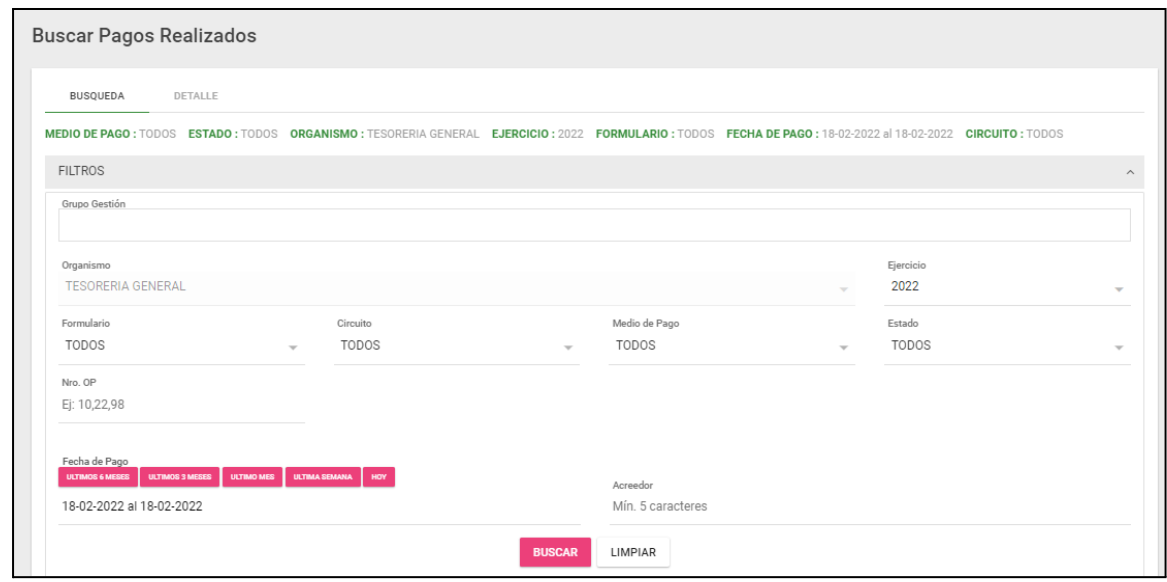

La pantalla cuenta con los siguientes filtros:

- Grupo de gestión
- Organismo
- Formulario
- Circuito
- Medio de Pago
- Ejercicio
- Estado
- Nro. OP
- Fecha de Pago
- Acreedor

**BUSCAR** 

Al presionar **de contraredo en la siguiente pantalla**, con los resultados de la

búsqueda efectuada:

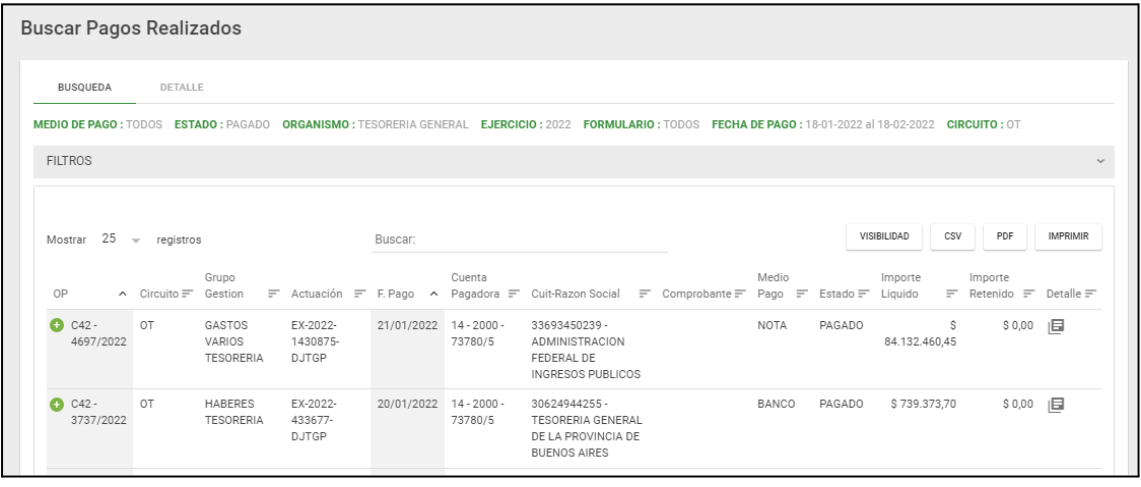

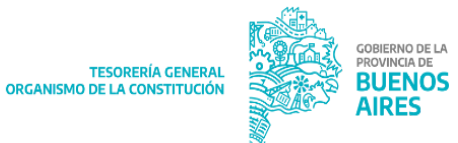

La consulta muestra la siguiente información:

旧

- OP
- Circuito
- Grupo Gestión
- Actuación
- Fecha de pago
- Cuenta pagadora
- CUIT Razón Social
- Comprobante
- Medio de pago
- Estado
- Importe líquido
- Importe retenido
- Detalle

Al presionar el botón el sistema despliega el siguiente detalle:

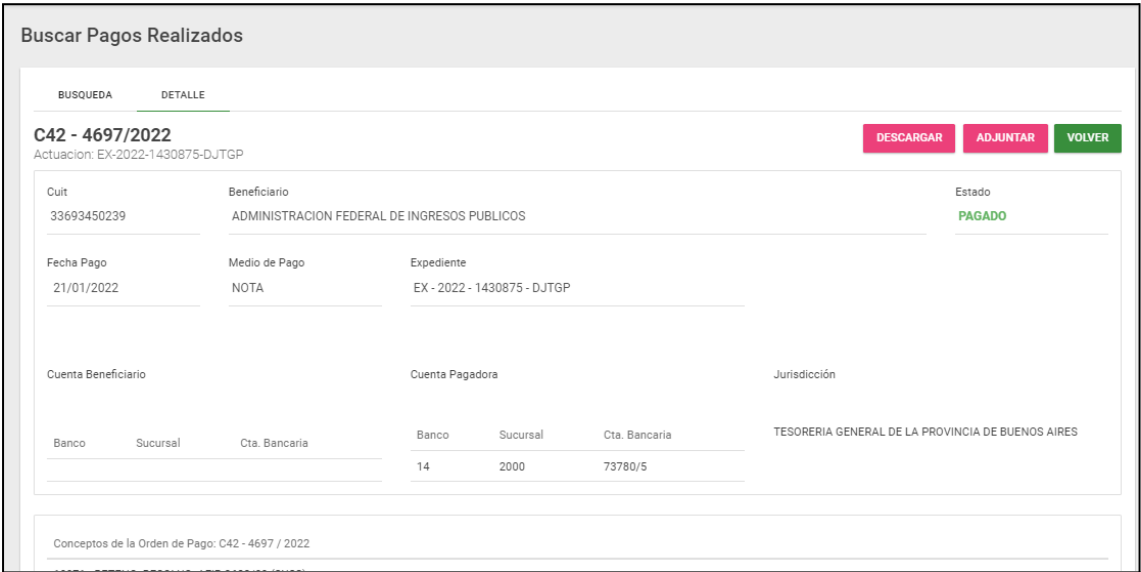

Al clickear **el sistema** el sistema despliega la siguiente pantalla:

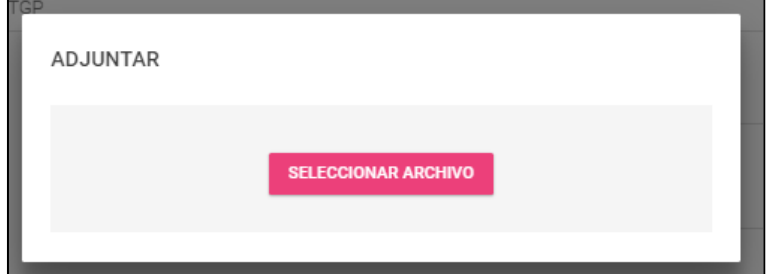

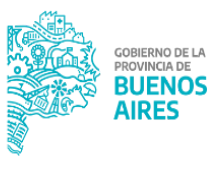

TESORERÍA GENERAL<br>ORGANISMO DE LA CONSTITUCIÓN

**ADJUNTAR** 

Presionar Seleccionar Archivo y subir el comprobante en formato PDF. Al hacerlo se despliega la siguiente pantalla:

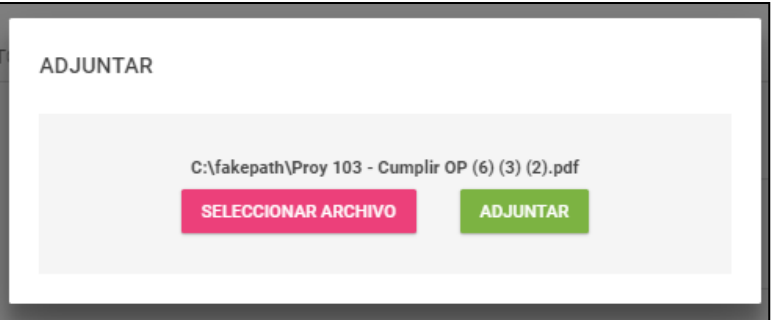

Presionar Adjuntar:

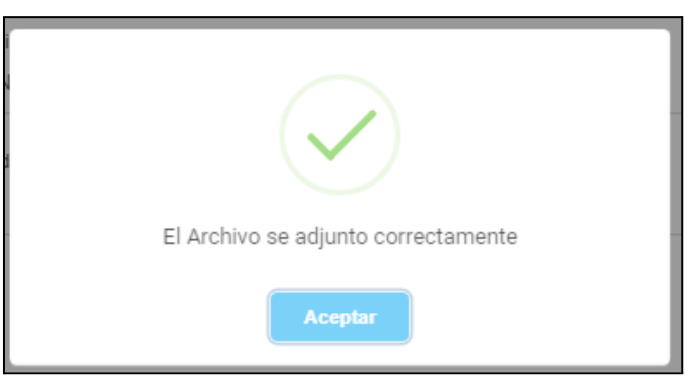

Al Aceptar el comprobante se encuentra adjunto en el apartado Nro. Factura/Documentación Pagos al exterior:

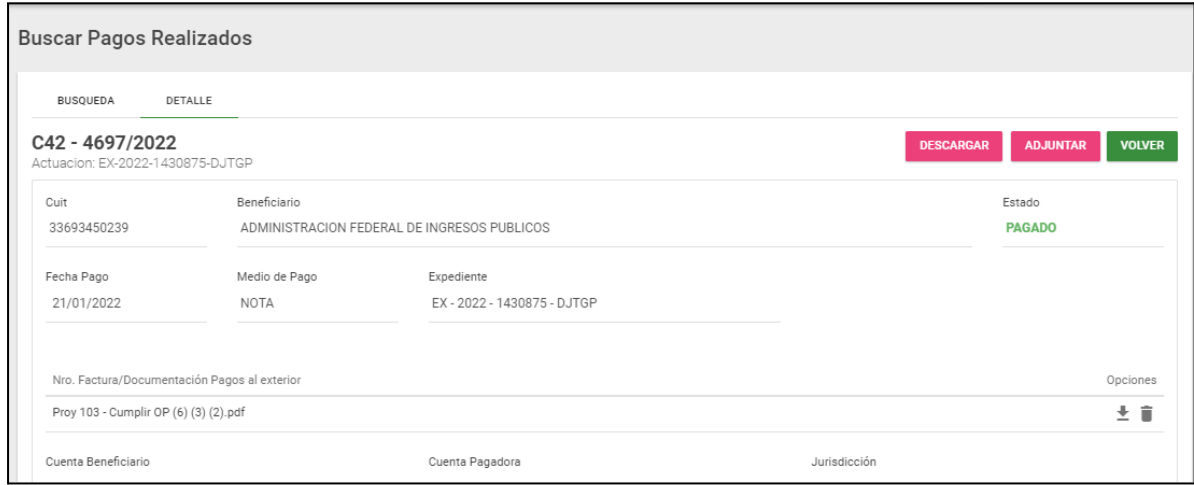

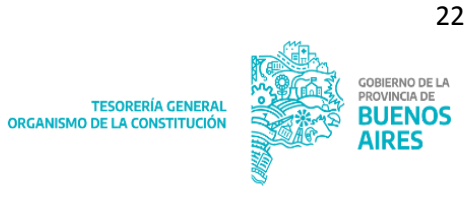

### <span id="page-22-0"></span>**Pagos al Organismo**

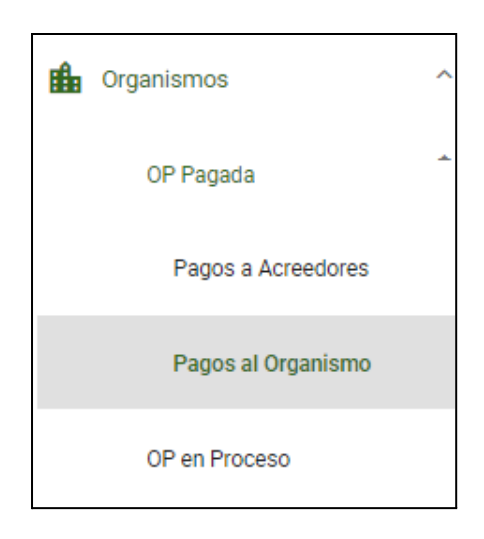

Al clickear el ítem de menú Pagos al Organismo el sistema despliega la siguiente pantalla:

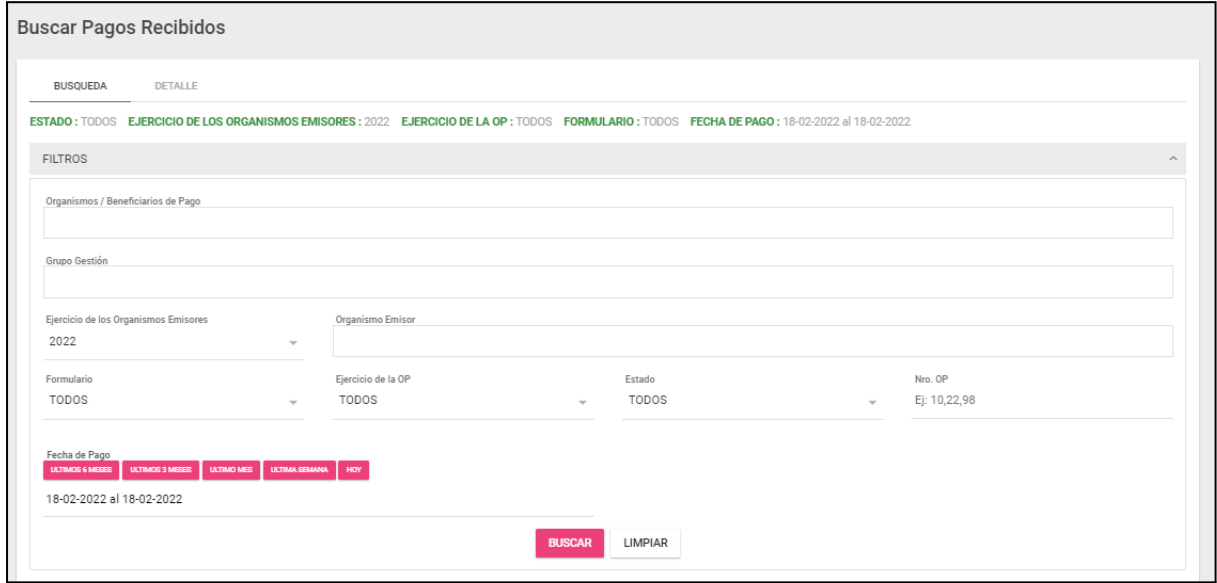

La misma cuenta con los siguientes filtros:

- Organismos/Beneficiarios de Pago
- Grupo Gestión
- Ejercicio de los Organismos Emisores
- Organismo Emisor
- Formulario
- Ejercicio de la OP
- Estado
- Nro. OP
- Fecha de Pago

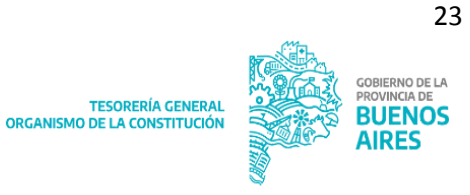

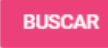

Al presionar **de contrared al siguiente pantalla**, con los resultados de la

búsqueda efectuada:

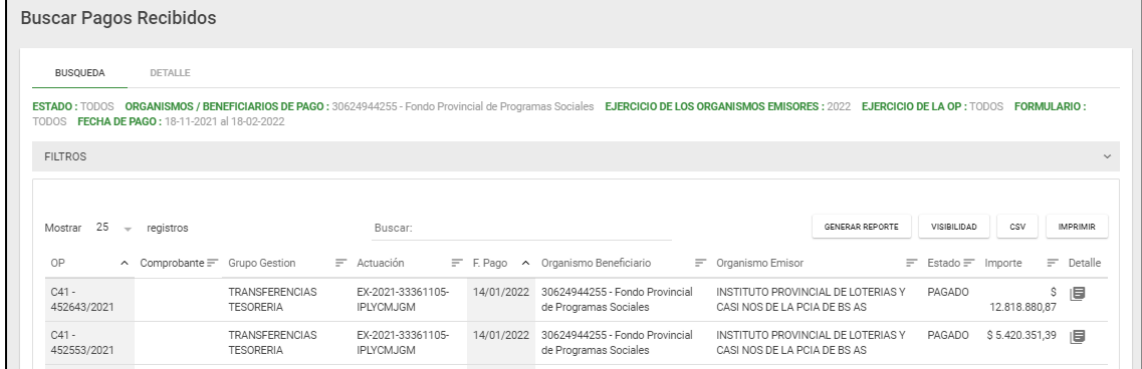

La consulta muestra la siguiente información:

旧

- OP
- Comprobante
- Grupo Gestión
- Actuación
- Fecha de pago
- Organismo Beneficiario
- Organismo Emisor
- Estado
- Importe
- Detalle

Al presionar el botón el sistema despliega el siguiente detalle:

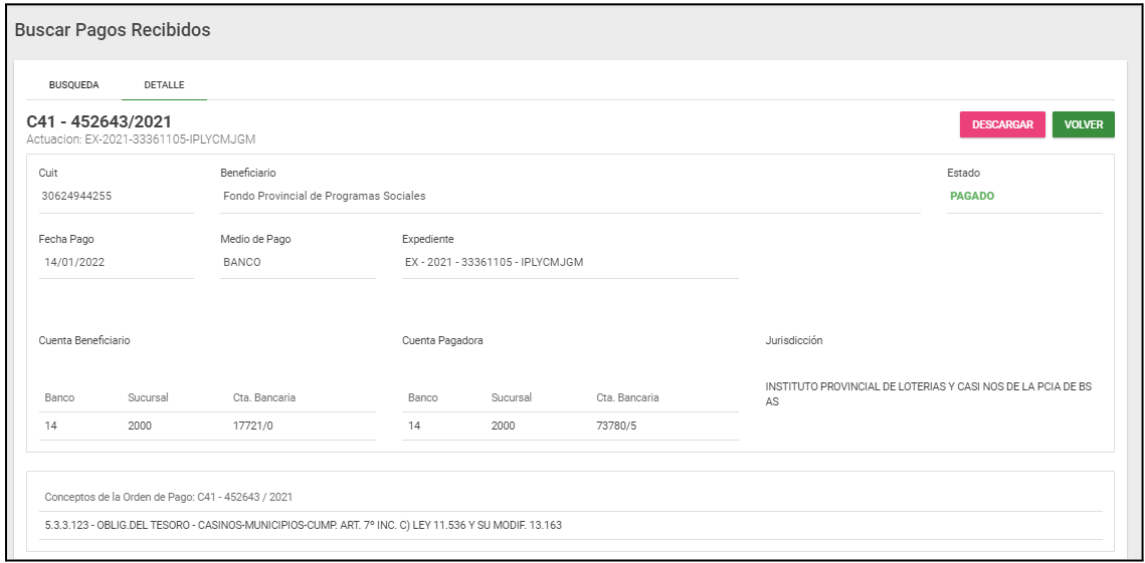

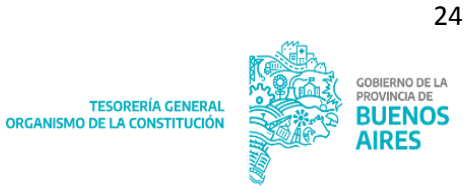

### <span id="page-24-0"></span>**OP en Proceso**

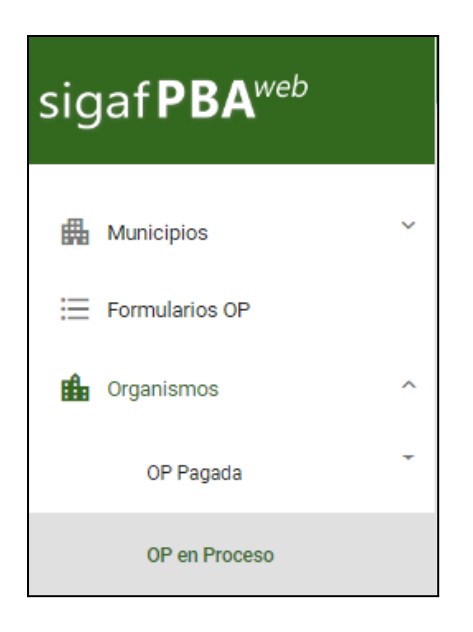

Al clickear en el ítem de menú OP En Proceso, el sistema despliega la siguiente pantalla:

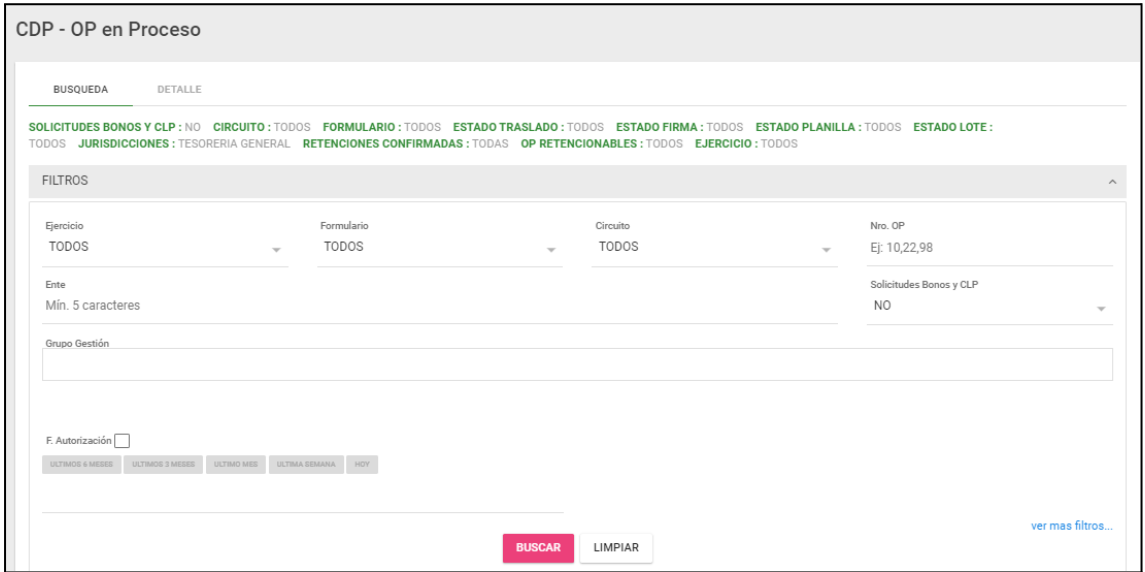

La pantalla cuenta con los siguientes filtros:

- Ejercicio
- Formulario
- Circuito
- Nro OP
- Ente
- Solicitudes de Bonos y CLP
- Grupo Gestión

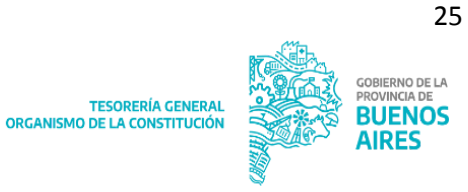

### - Fecha Autorización

### ver mas filtros...

Al clickear en el sistema adiciona los siguientes filtros:

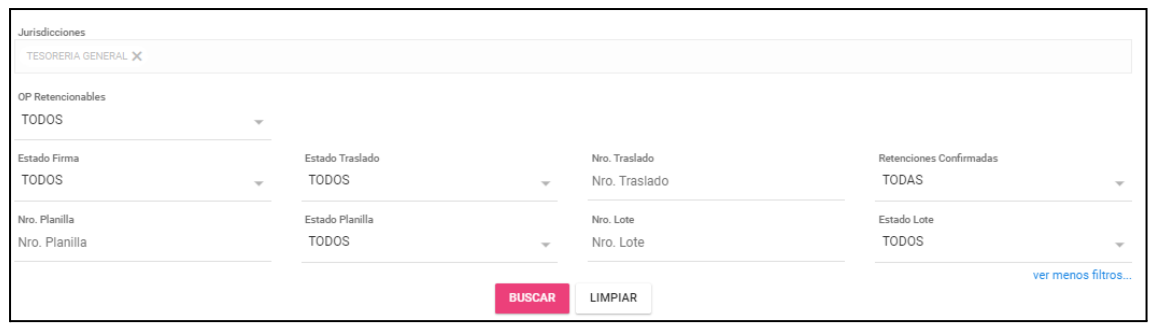

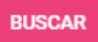

Al presionar **de la seultados**, se despliega la siguiente pantalla, con los resultados de la búsqueda efectuada:

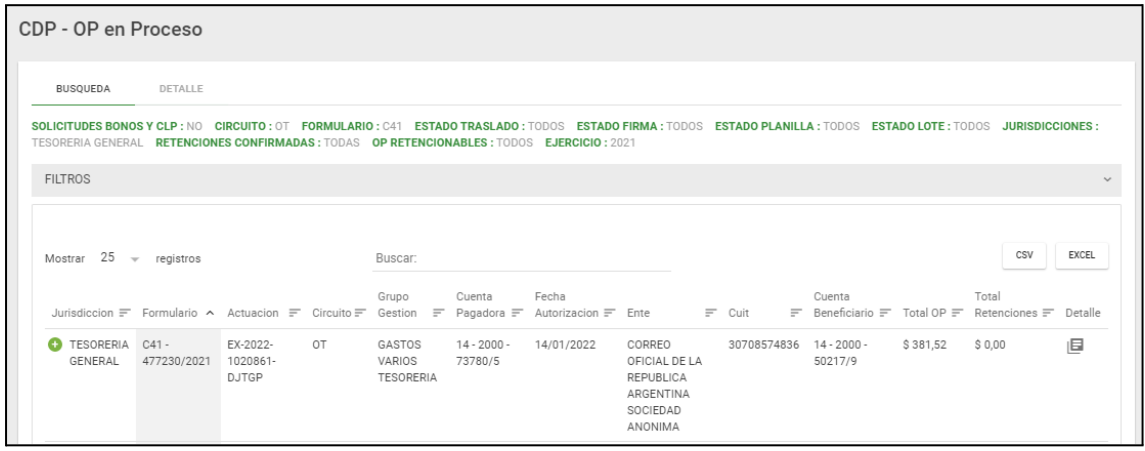

La consulta muestra la siguiente información:

- Jurisdicción
- Formulario
- Actuación
- Circuito
- Grupo Gestión
- Cuenta pagadora
- Fecha autorización
- Ente
- CUIT
- Cuenta beneficiario
- Total OP
- Total retenciones
- Detalle

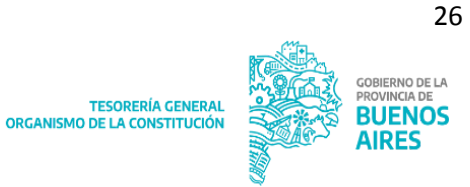

旧

Al presionar el botón el sistema despliega el siguiente detalle:

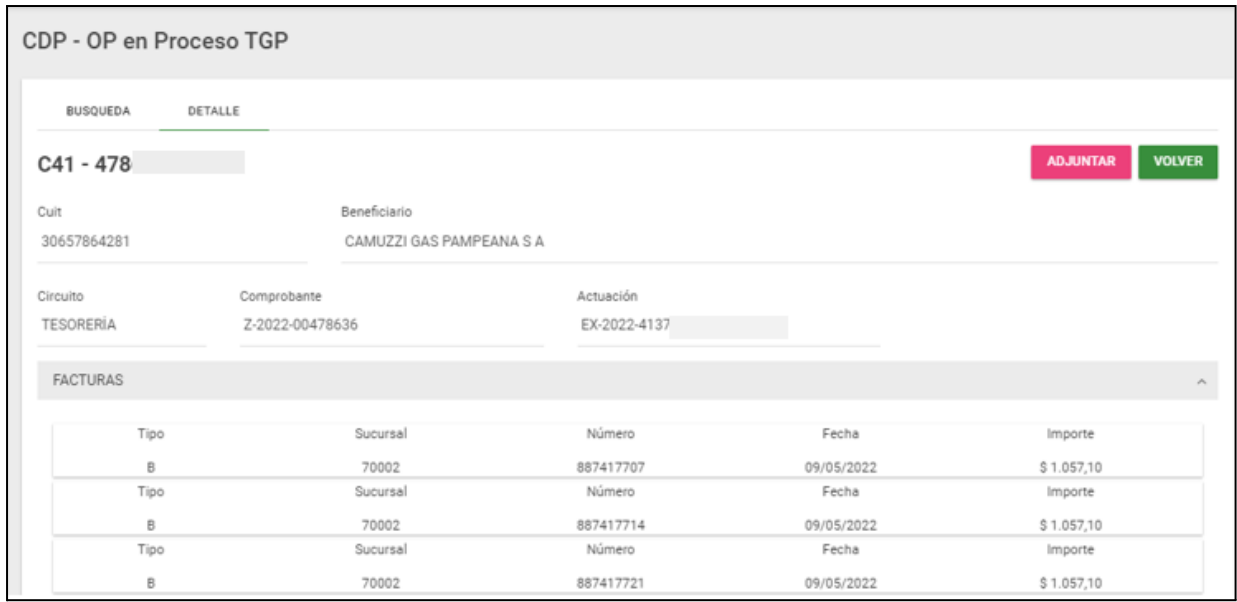

Cuando se trate de una Orden de Pago, con facturas múltiples, de tipo Z, se puede visualizar la información de las facturas asociadas a la op.

Dicha información se clasifica según:

- -Tipo Sucursal
- Número
- -Fecha
- -Importe

# <span id="page-26-0"></span>**Traslados (rol exclusivo TGP)**

Al clickear en Traslados el sistema despliega los siguientes ítems de menú:

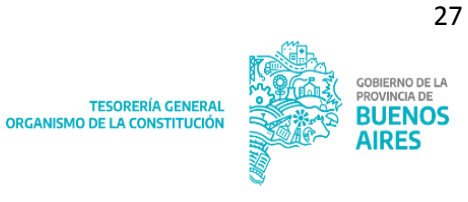

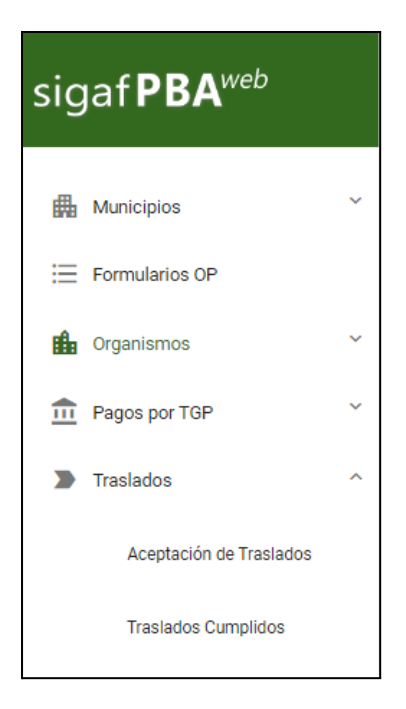

# <span id="page-27-0"></span>**Aceptación de Traslados**

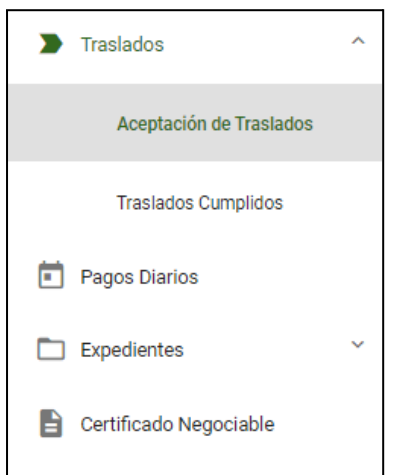

Al clickear en Aceptación de Traslados el sistema despliega la siguiente pantalla:

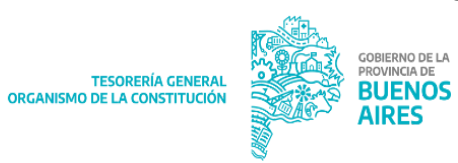

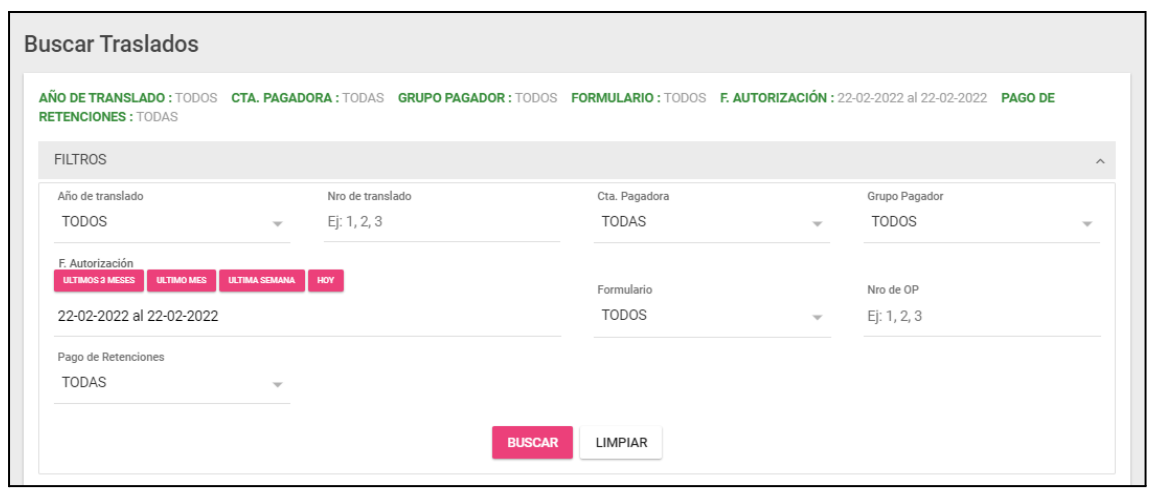

La pantalla cuenta con los siguientes filtros:

- Año de traslado
- Nro de traslado
- Cuenta pagadora
- Grupo pagador
- Fecha Autorización
- Formulario
- Nro OP
- Pago de retenciones

**BUSCAR** 

Al presionar **despliega la siguiente pantalla, con los resultados de la** 

búsqueda efectuada:

29

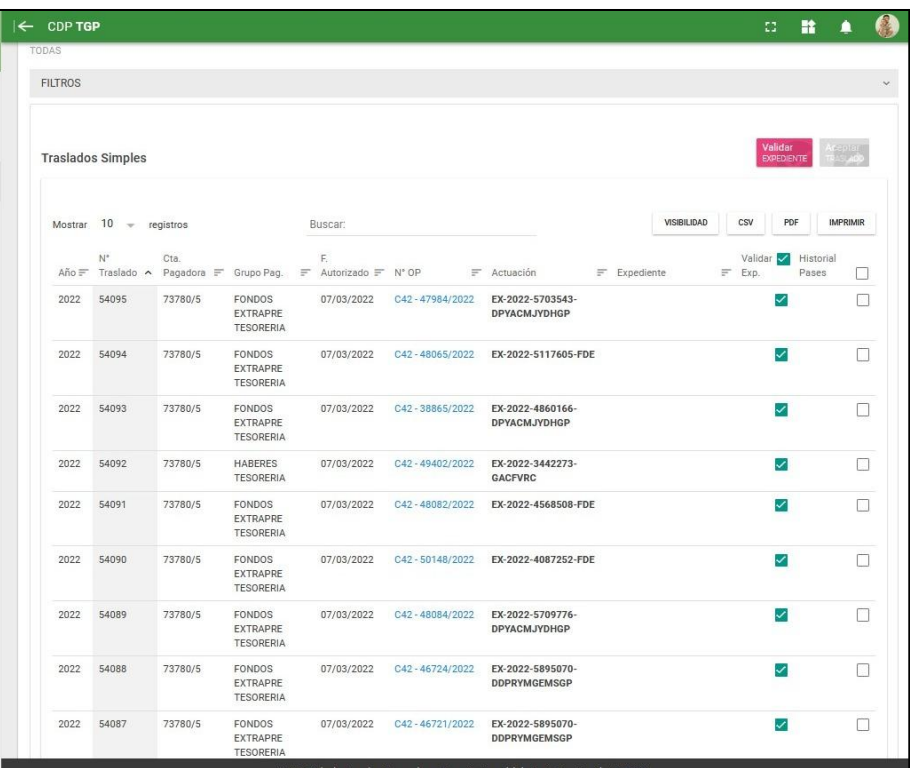

Al clickear en las casillas de selección, el sistema habilita el botón Validar Expediente.

Al presionar el mismo, el sistema despliega el siguiente mensaje:

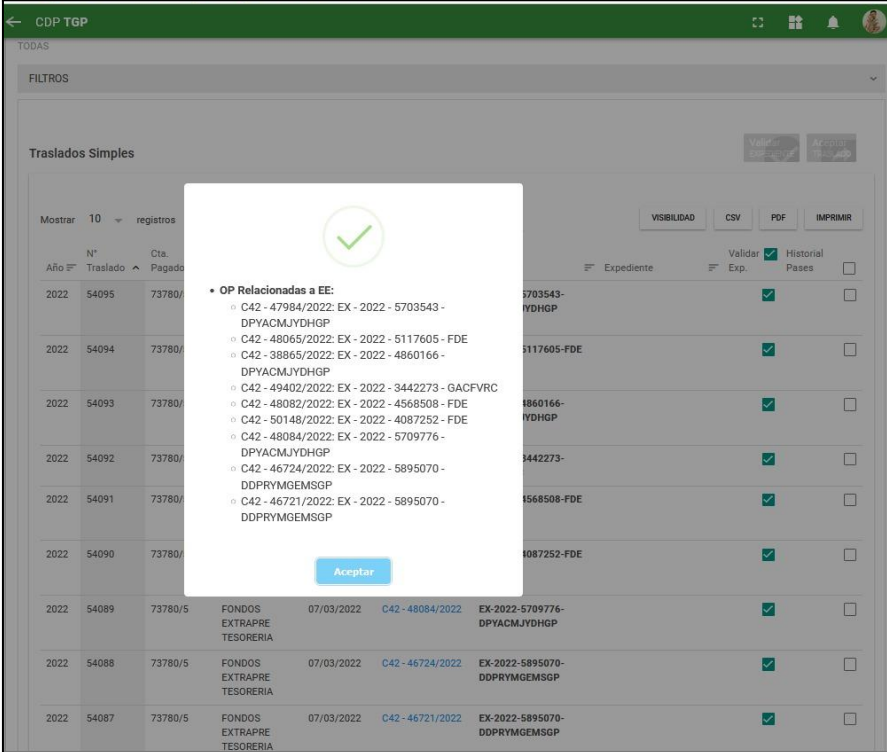

30

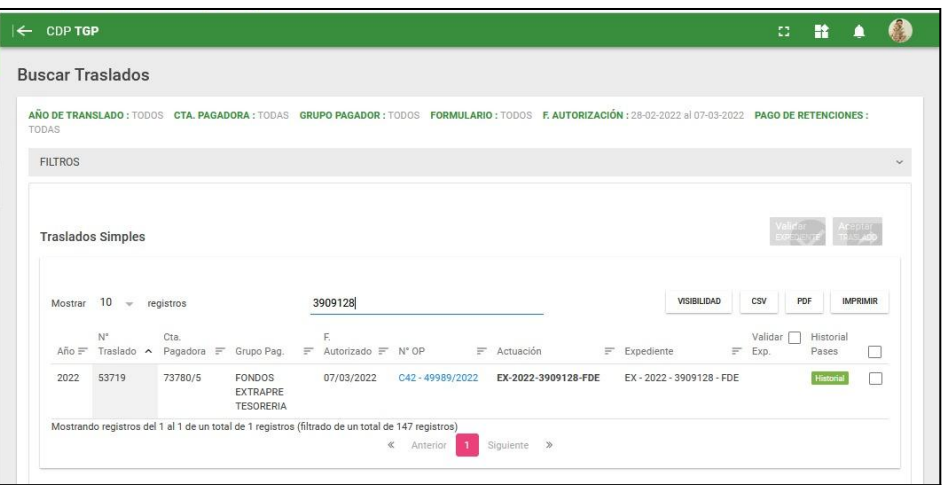

Luego se habilita el botón Aceptar Traslado. Al clickearlo el sistema emite el siguiente mensaje:

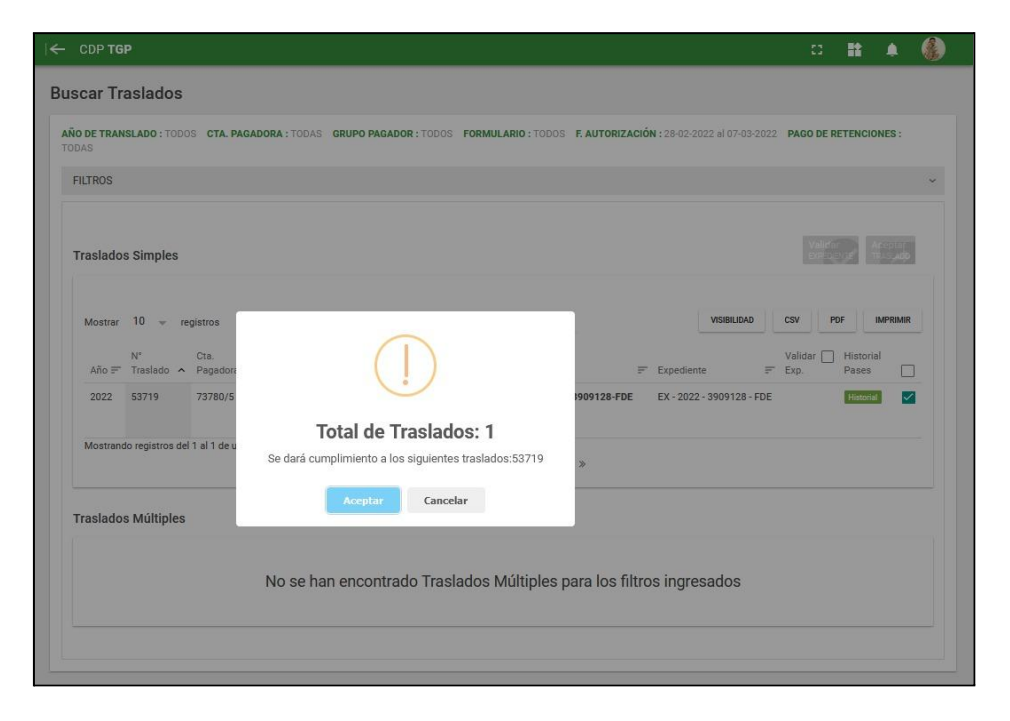

Al clickear Aceptar el sistema despliega el siguiente mensaje:

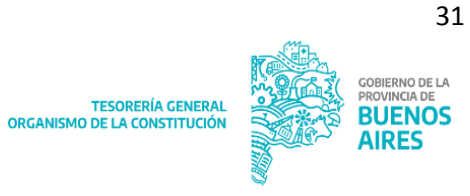

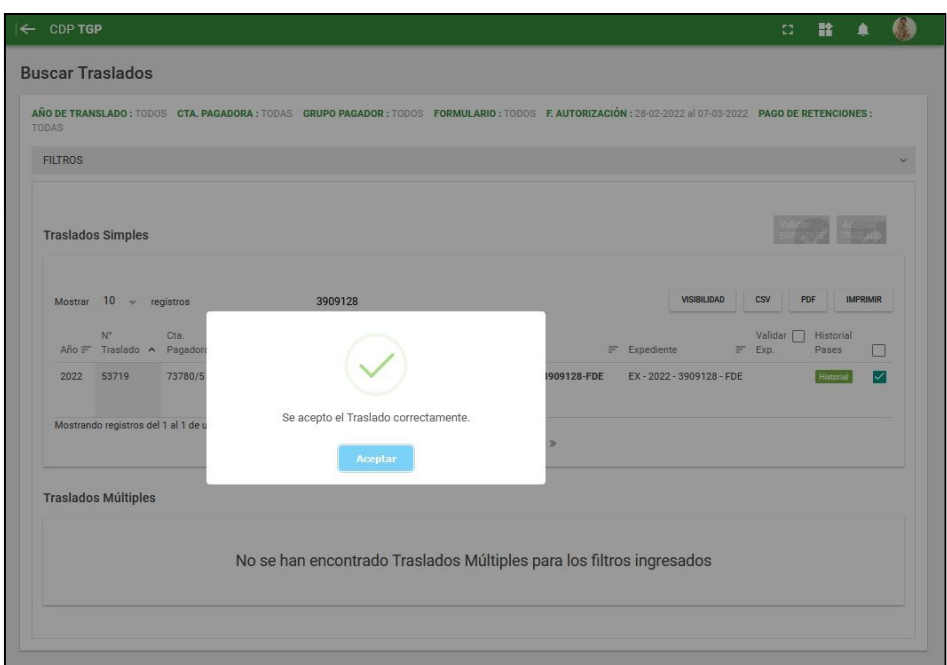

# <span id="page-31-0"></span>**Traslados Cumplidos**

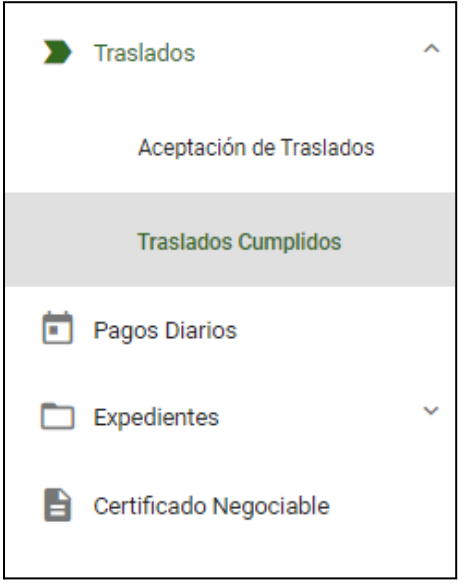

Al clickear en Traslados Cumplidos el sistema despliega la siguiente pantalla:

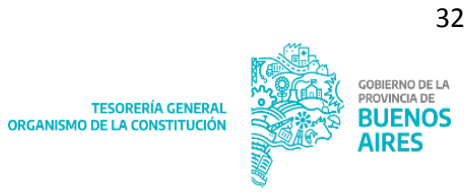

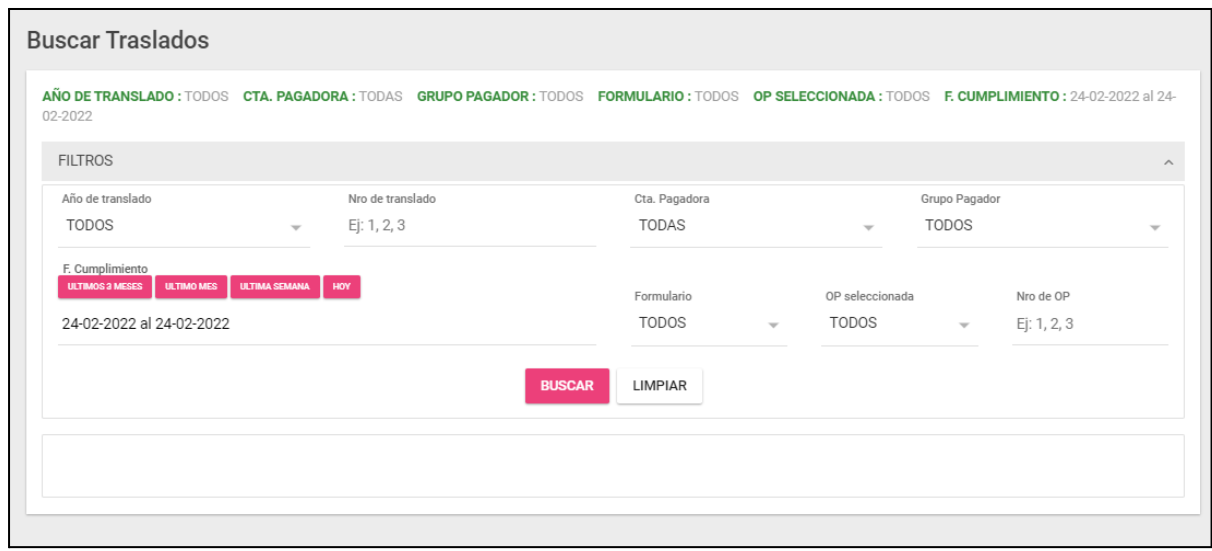

La pantalla cuenta con los siguientes filtros:

- Año de traslado
- Nro de traslado
- Cuenta pagadora
- Grupo pagador
- Fecha cumplimiento
- Formulario
- OP seleccionada
- Nro OP

**BUSCAR** Al presionar **descriptions**, se despliega la siguiente pantalla, con los resultados de la búsqueda efectuada:

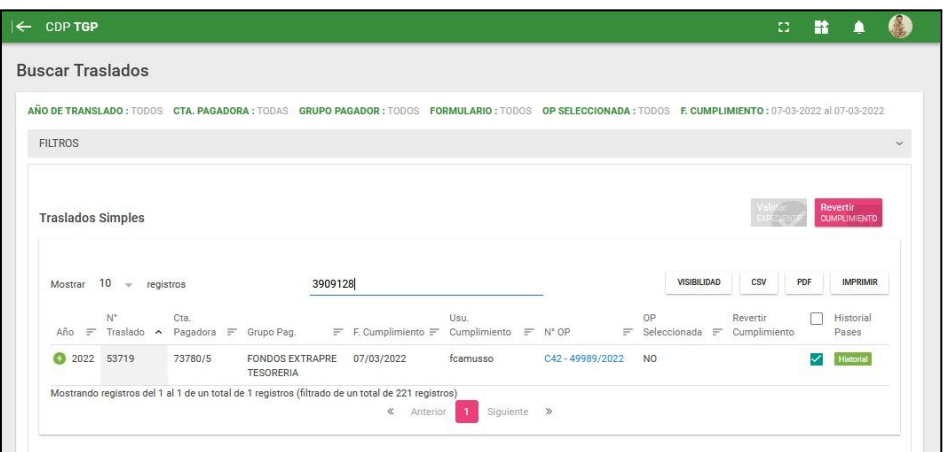

Desde esta pantalla el sistema permite Revertir Cumplimiento.

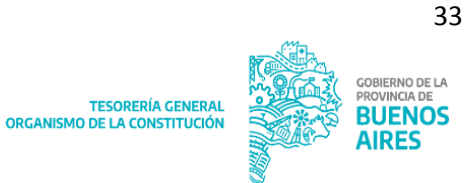

# <span id="page-33-0"></span>**Pagos Diarios (rol exclusivo TGP)**

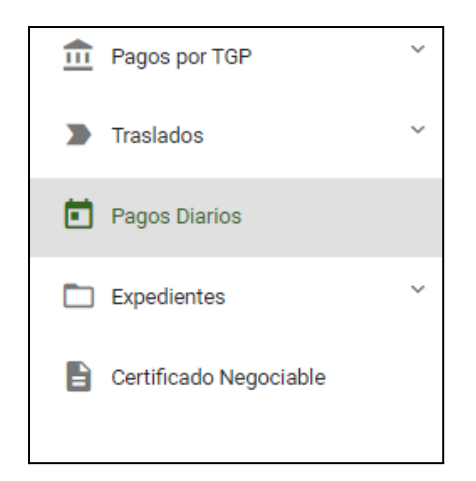

Al clickear en Pagos Diarios el sistema despliega la siguiente pantalla:

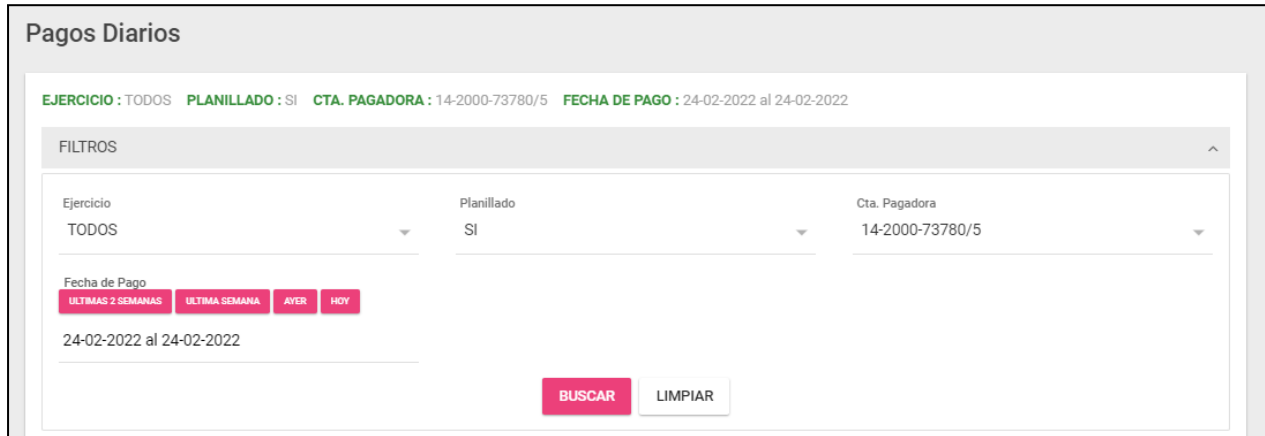

La pantalla cuenta con los siguientes filtros:

- Ejercicio
- Planillado
- Cuenta pagadora
- Fecha de pago

**BUSCAR** Al presionar , se despliega la siguiente pantalla, con los resultados de la búsqueda efectuada:

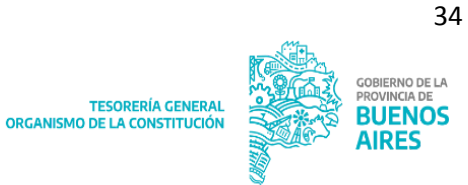

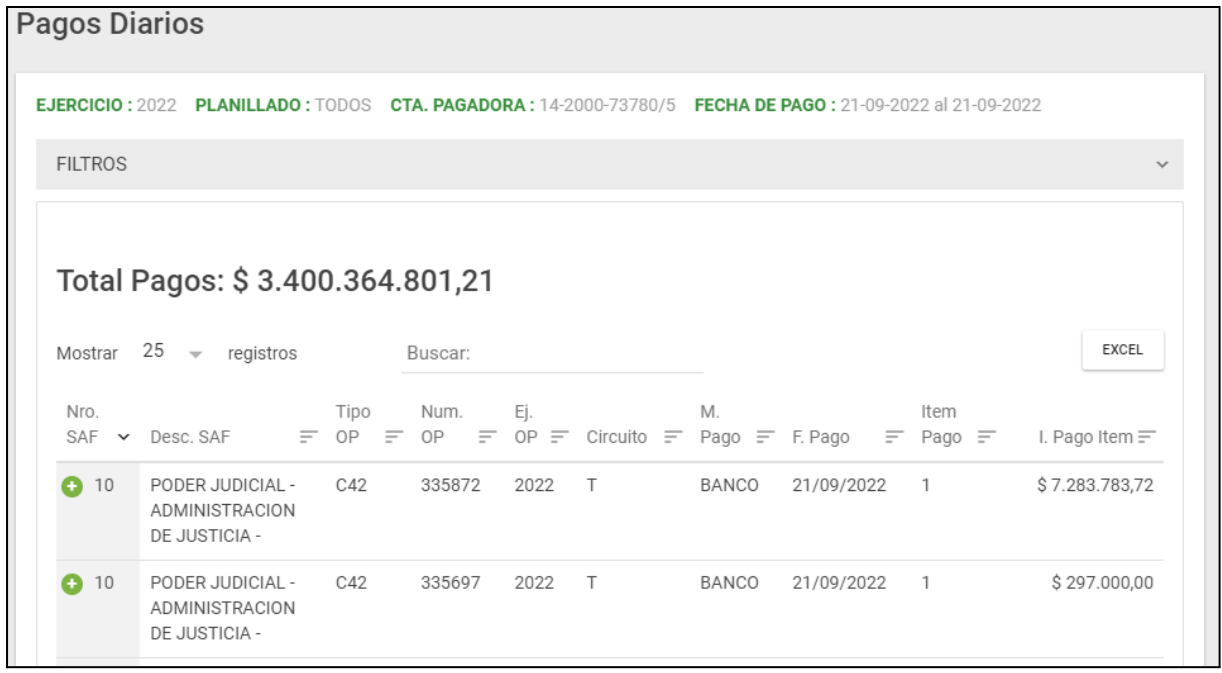

# De ser necesario, presionar  $\bullet$  para visualizar la totalidad de los filtros.

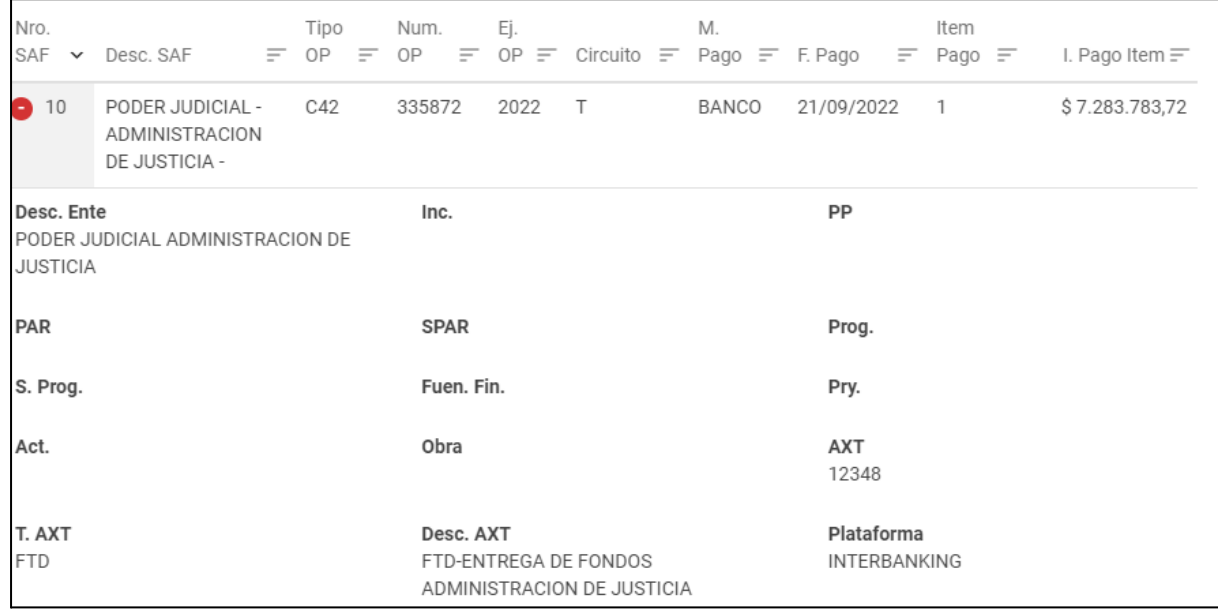

# <span id="page-35-0"></span>**Expedientes (rol exclusivo TGP)**

Al clickear en Expedientes, el sistema despliega los siguientes ítems de menú:

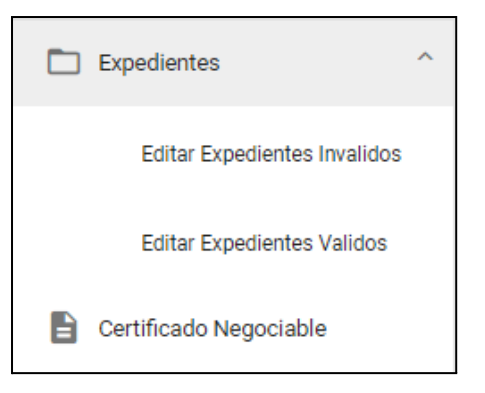

# <span id="page-35-1"></span>**Editar Expedientes Inválidos**

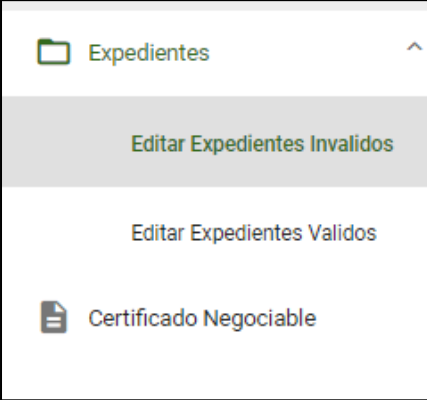

Al clickear en Editar Expedientes Inválidos el sistema arroja la siguiente pantalla:

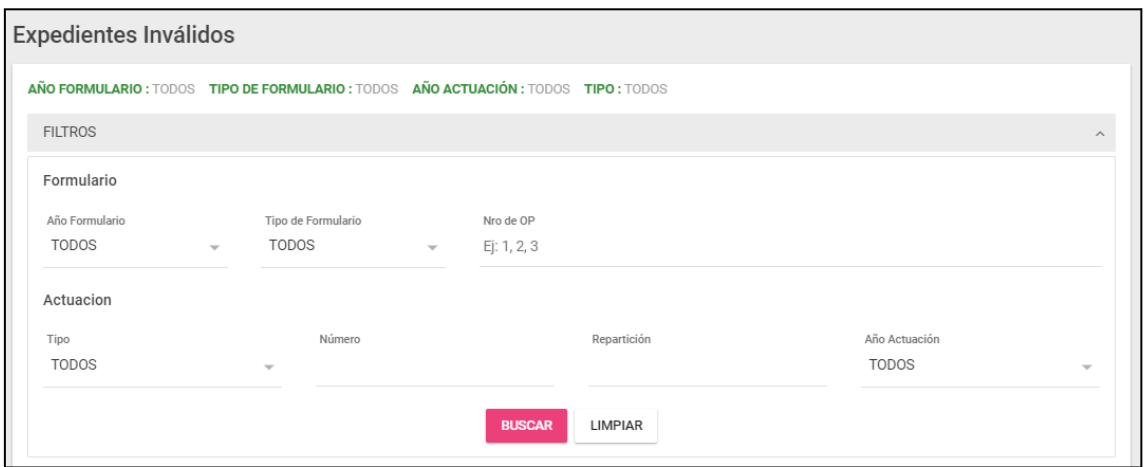

La pantalla cuenta con los siguientes filtros:

- Año formulario
- Tipo formulario
- Nro de OP

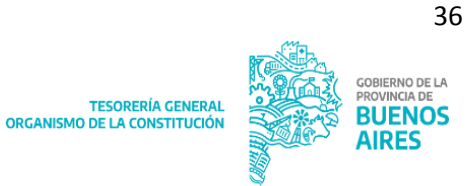

- Actuación Tipo
- Actuación Número
- Repartición
- Año actuación

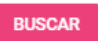

Al presionar **descart**, se despliega la siguiente pantalla, con los resultados de la

búsqueda efectuada:

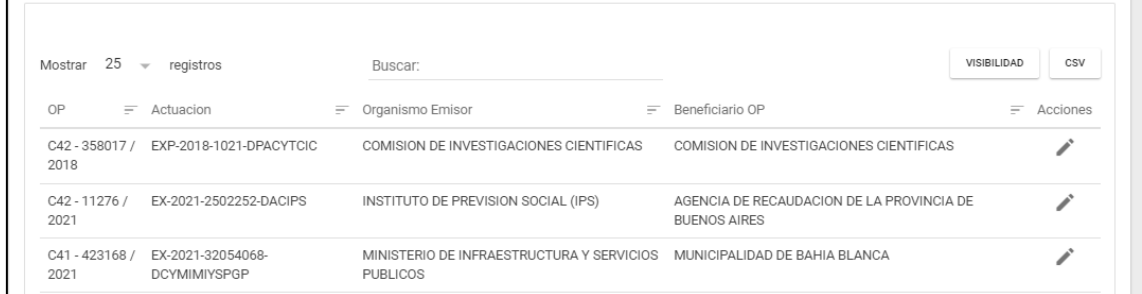

La consulta muestra la siguiente información:

- OP
- Actuación
- Organismo Emisor
- Beneficiario OP
- Acciones

Al clickear en el sistema despliega la siguiente pantalla:

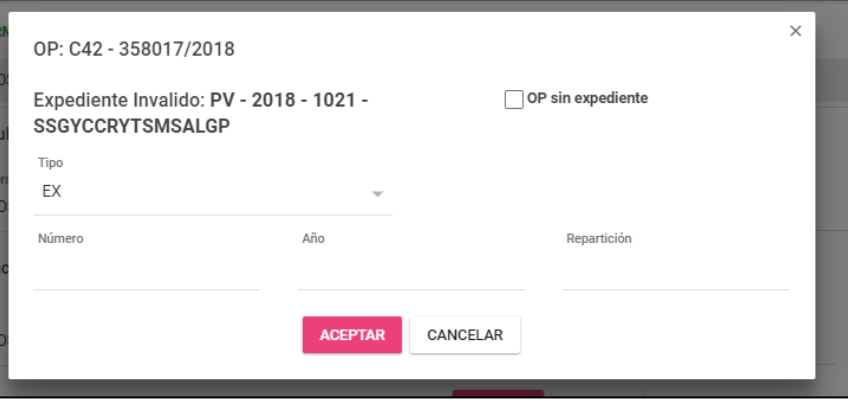

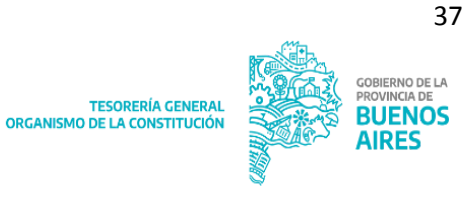

### <span id="page-37-0"></span>**Editar Expedientes Válidos**

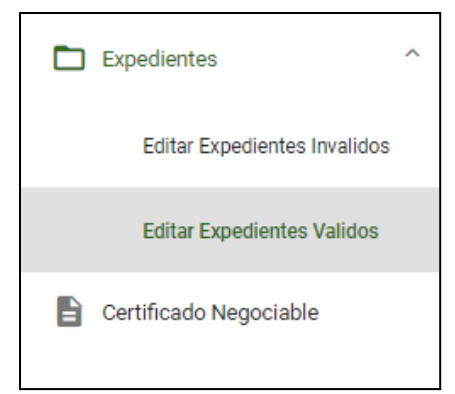

Al clickear en Editar Expedientes Válidos, el sistema despliega la siguiente pantalla:

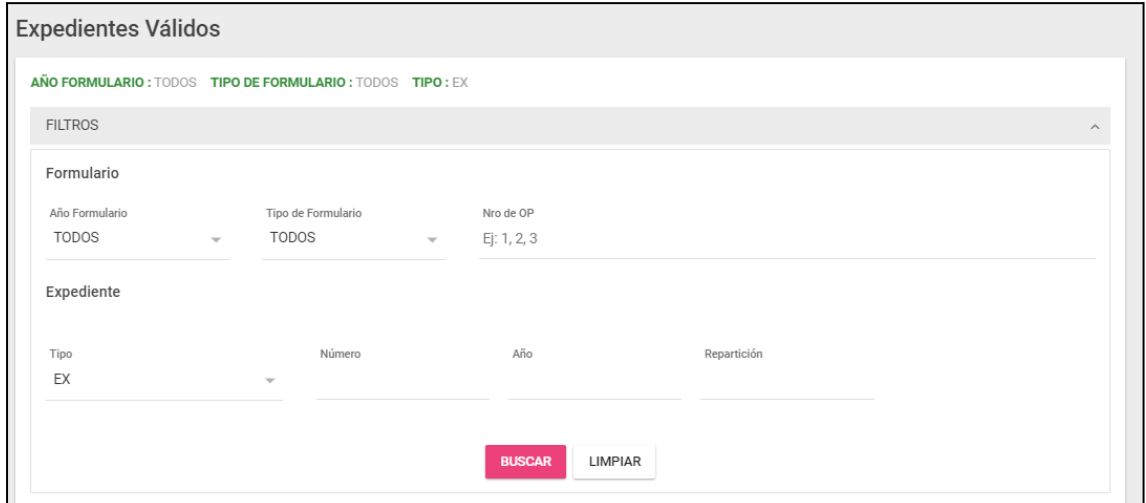

La pantalla cuenta con los siguientes filtros:

- Año formulario
- Tipo formulario
- Nro de OP
- Expediente Tipo
- Expediente Número
- Año
- Repartición

**RUSCAR** Al presionar **de contrarer**, se despliega la siguiente pantalla, con los resultados de la

búsqueda efectuada:

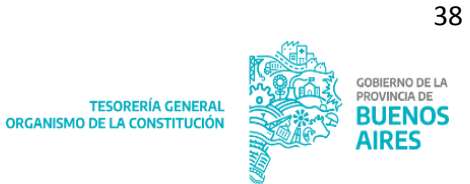

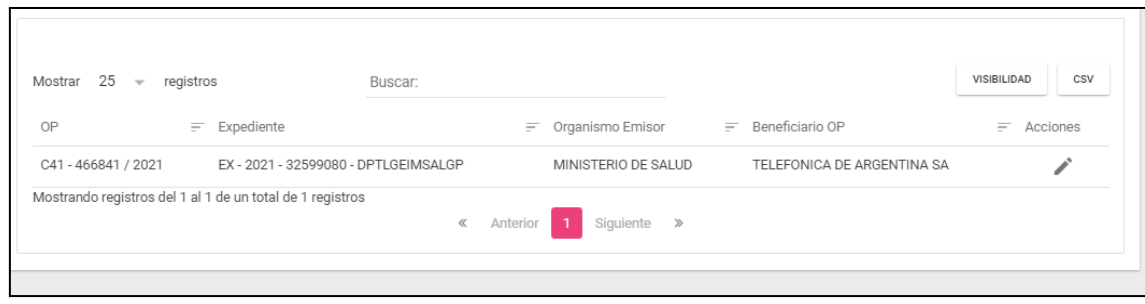

Al clickear en el sistema despliega la siguiente pantalla:

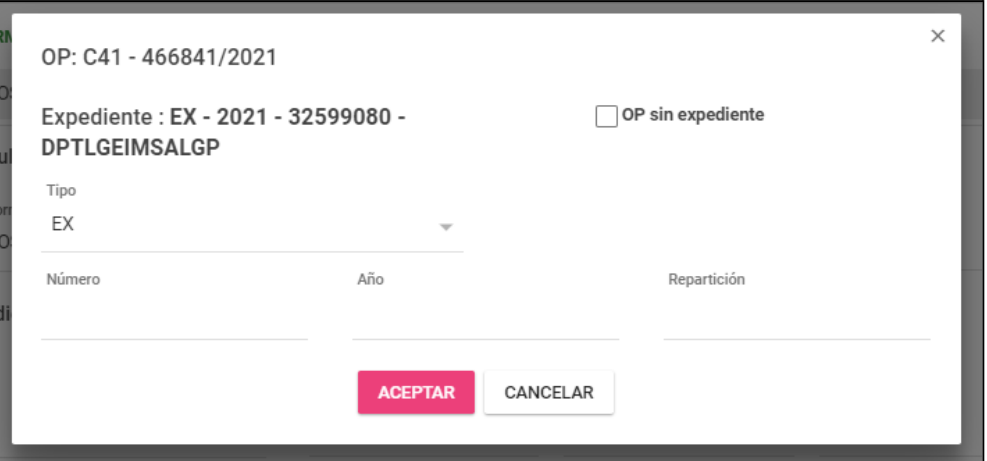

# <span id="page-38-0"></span>**Certificado Negociable (rol exclusivo TGP)**

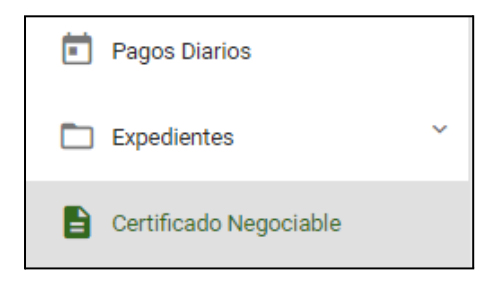

Al clickear en Certificado Negociable el sistema despliega la siguiente pantalla:

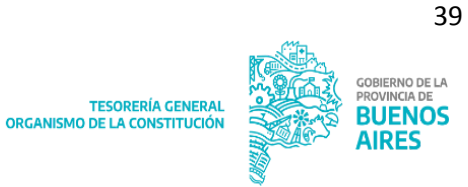

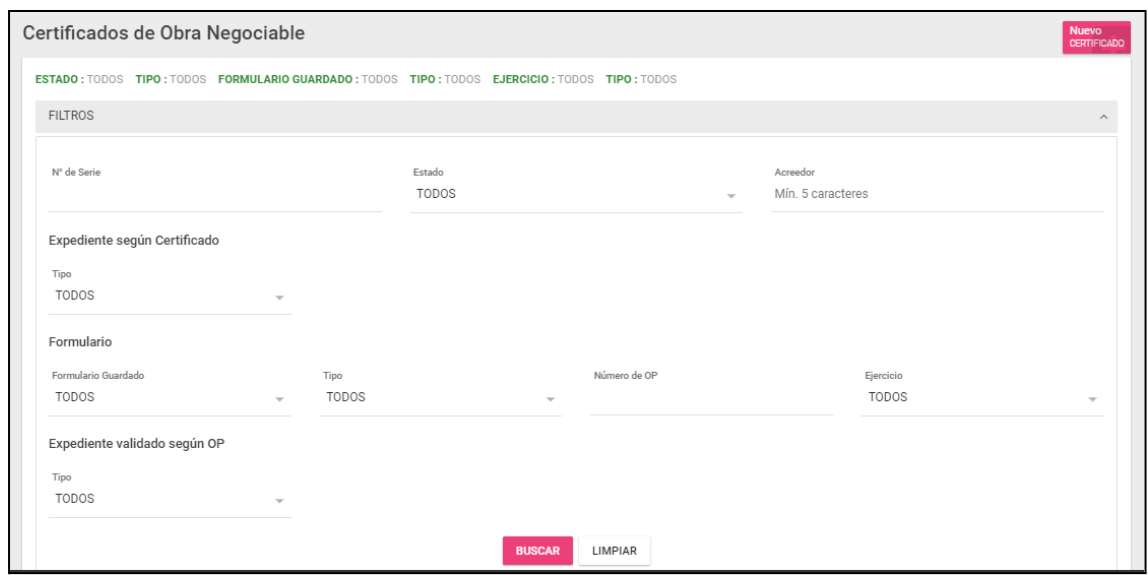

La pantalla cuenta con los siguientes filtros:

- Nro de serie
- Estado
- Acreedor
- Expediente según certificado (Tipo)
- Formulario (Formulario guardado, Tipo, Nro OP, Ejercicio)
- Expediente validado según OP (Tipo)

### **BUSCAR**

Al presionar , se despliega la siguiente pantalla, con los resultados de la

búsqueda efectuada:

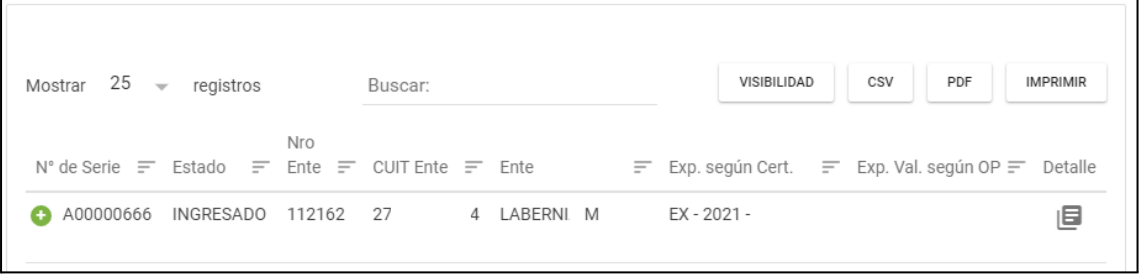

La consulta muestra la siguiente información:

- Nro de serie
- Estado
- Nro ente
- CUIT ente
- Ente
- Expediente según certificado
- Expediente validado según op

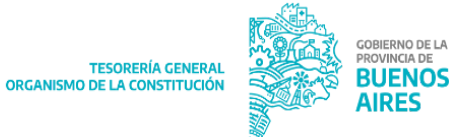

40

- Detalle

# Al presionar  $\bullet$ , se expone la siguiente información adicional:

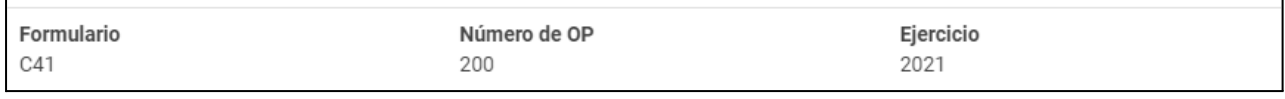

旧 Al presionar el sistema despliega el Detalle del Certificado:

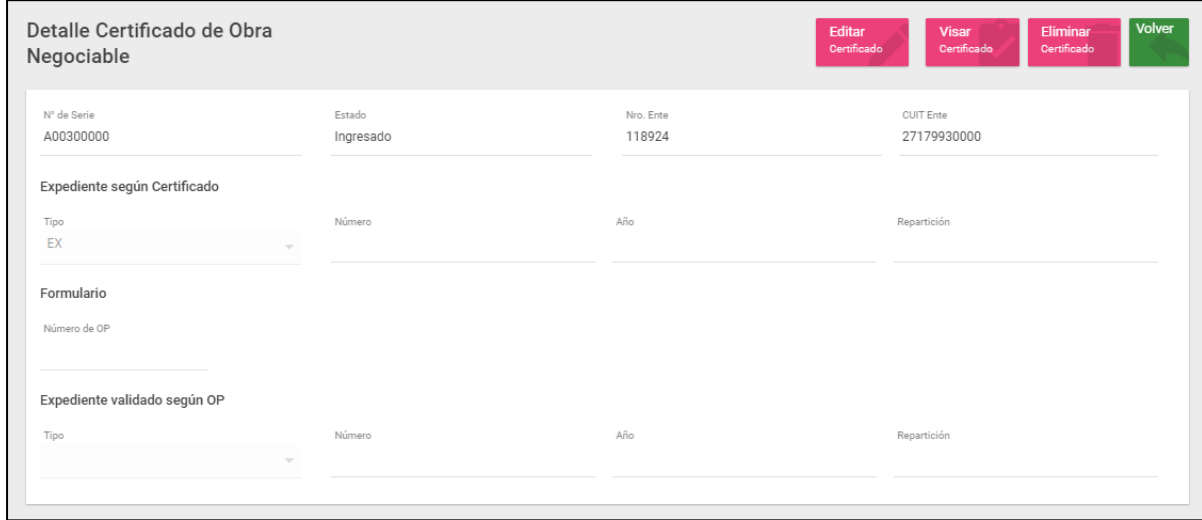

La pantalla cuenta con los siguientes campos:

- Nro de serie
- Estado
- Nro Ente
- CUIT Ente
- Expediente según certificado (Tipo, Nro, Año y Repartición)
- Formulario (Nro op)

Editar

- Expediente validado según OP (Tipo, Nro, Año y Repartición)

Al clickear el sistema despliega la siguiente pantalla:

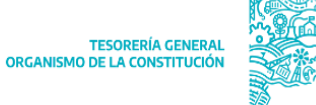

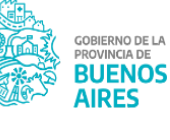

41

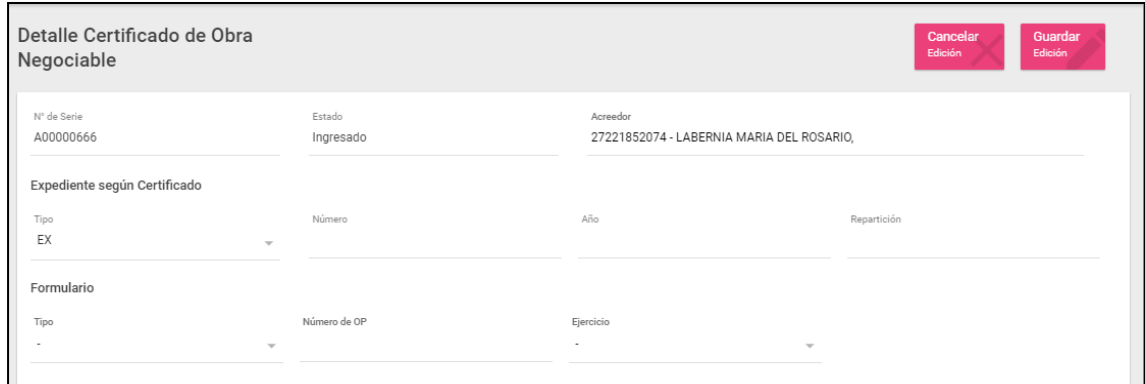

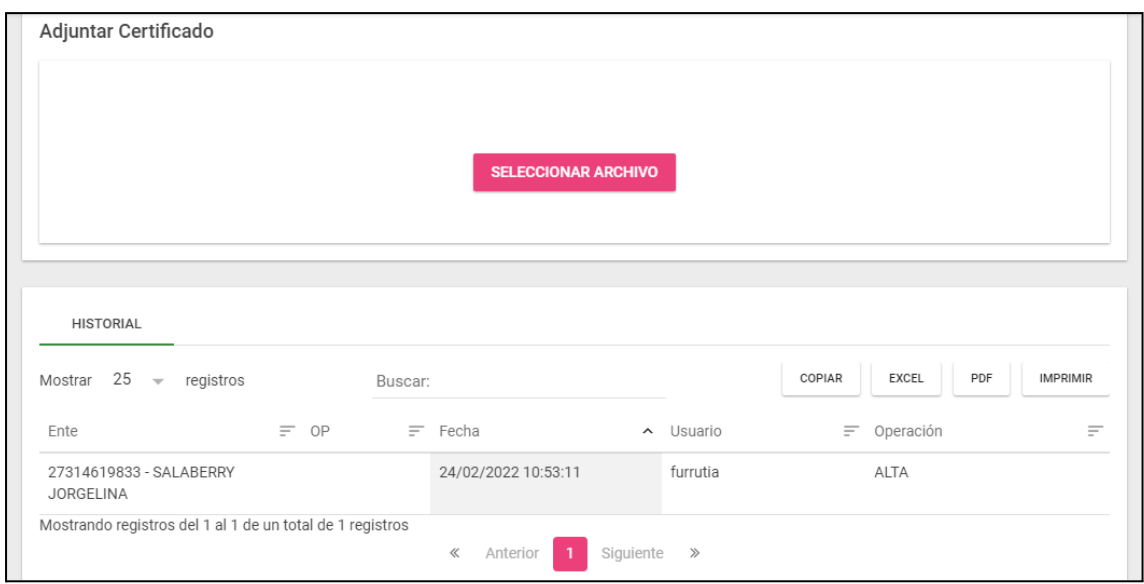

Por otro lado, se podrá de la poste de la clikearlo:

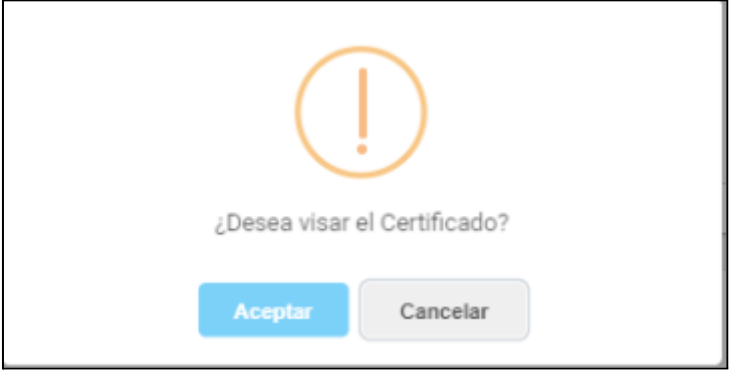

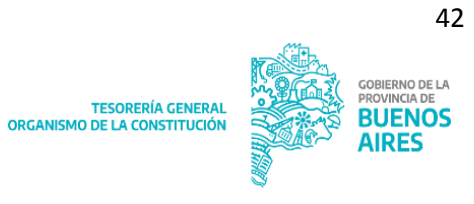

Si presionamos "ACEPTAR":

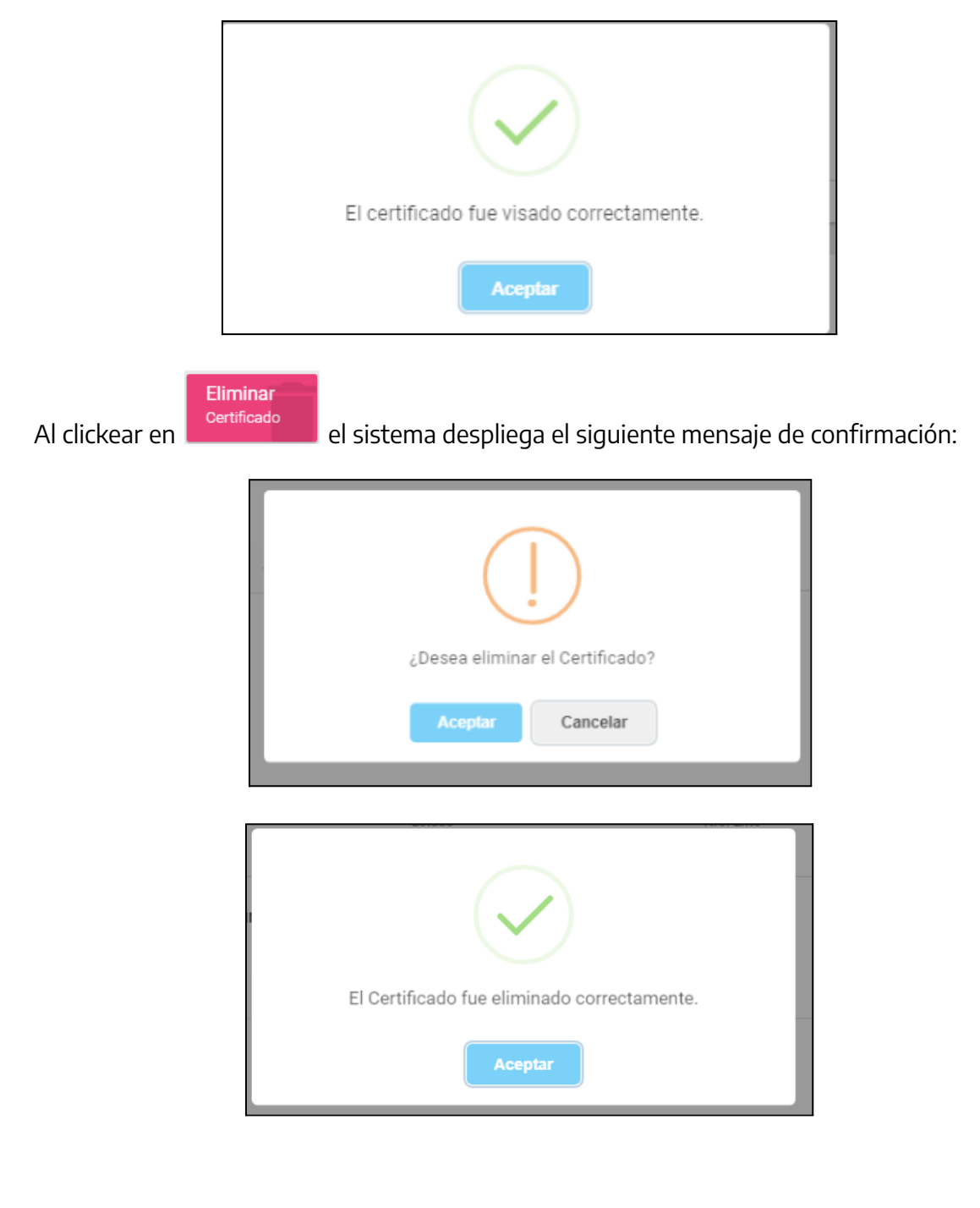

<span id="page-42-0"></span>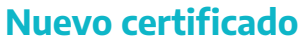

**Nuevo** Al clickear en <sup>cernificado</sup> el sistema despliega la siguiente pantalla:

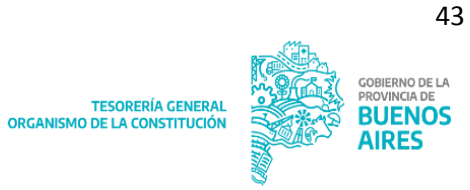

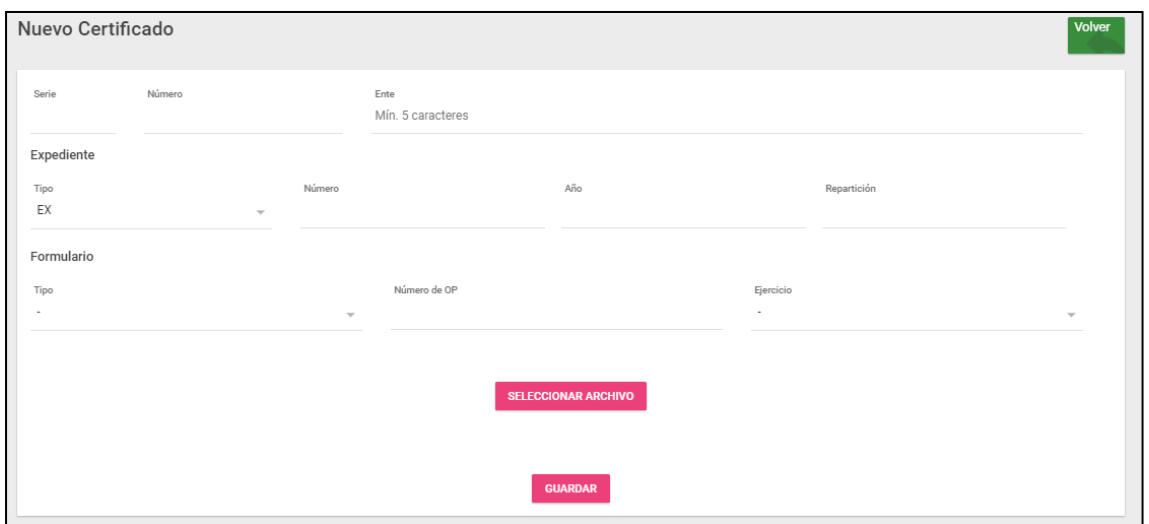

La pantalla cuenta con los siguiente campos:

- Serie
- Número
- Ente
- Expediente (Tipo, Número, Año, Repartición)
- Formulario (Tipo, Número de OP, Ejercicio)

Al clickear **e<sup>uardar</sup> el sistema despliega el siguiente mensaje:** 

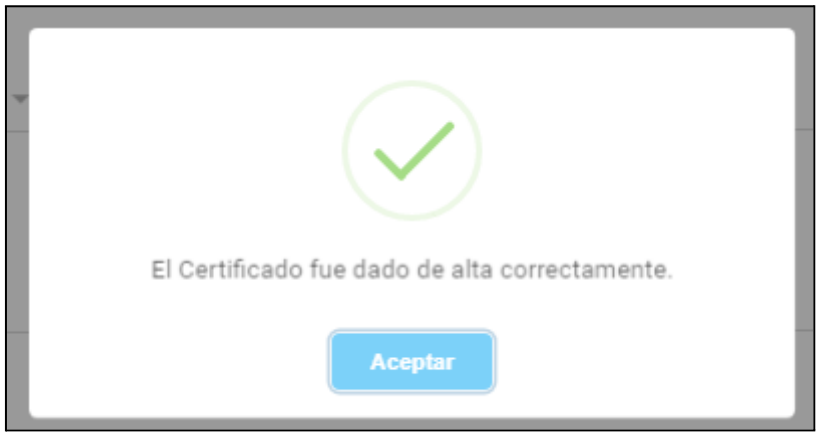

Al presionar Aceptar el sistema despliega el detalle del certificado:

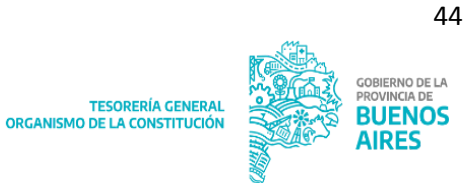

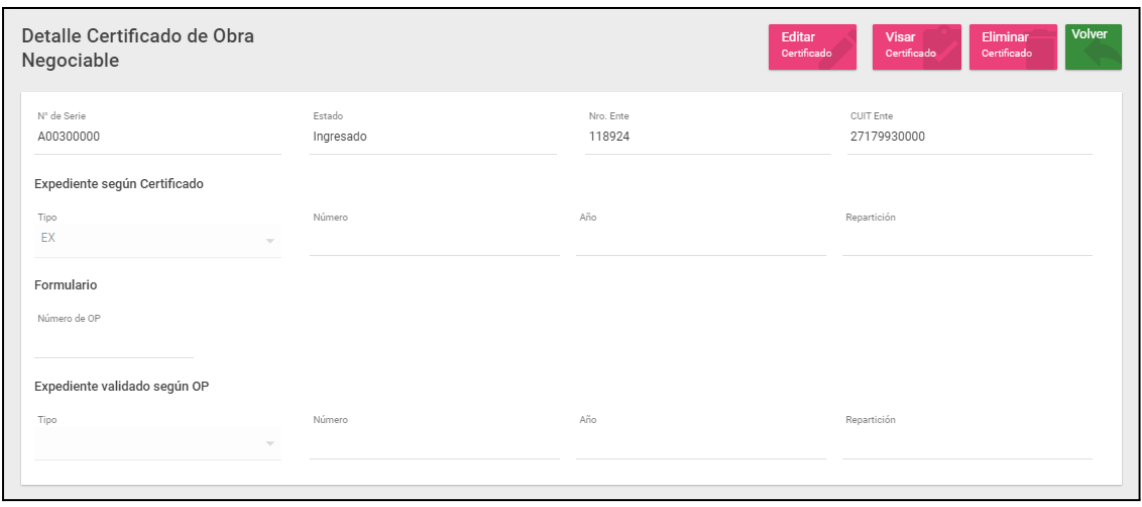

# <span id="page-44-0"></span>**Seguimiento de OPs**

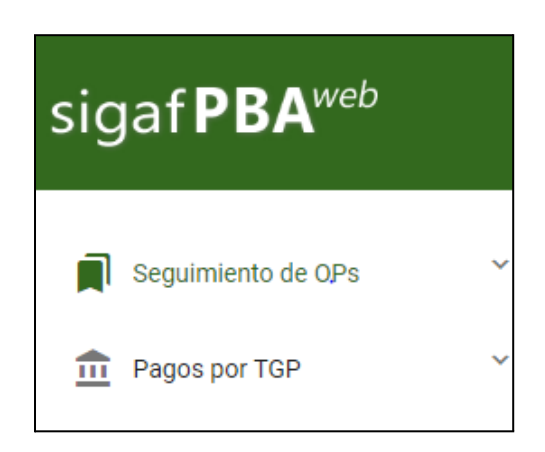

Al clickear en el ítem de menú Seguimiento de OPs se despliega la siguiente lista desplegable relacionada:

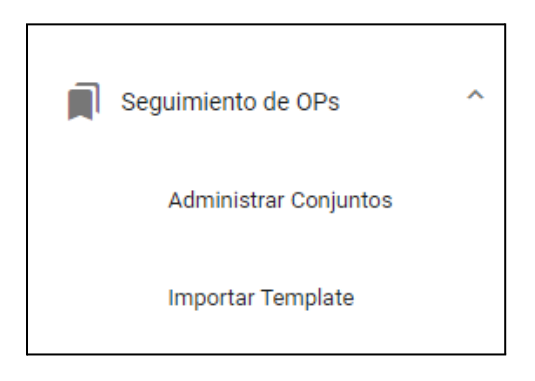

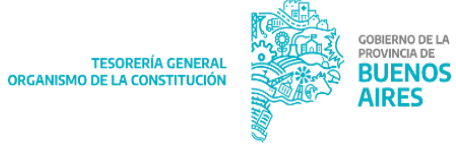

# <span id="page-45-0"></span>**Administrar conjuntos**

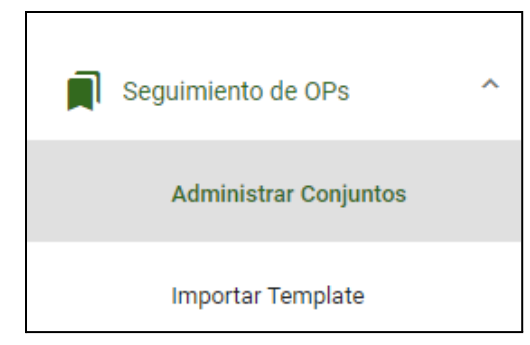

Al clickear en el ítem de menú Administrar conjuntos se despliega la siguiente pantalla:

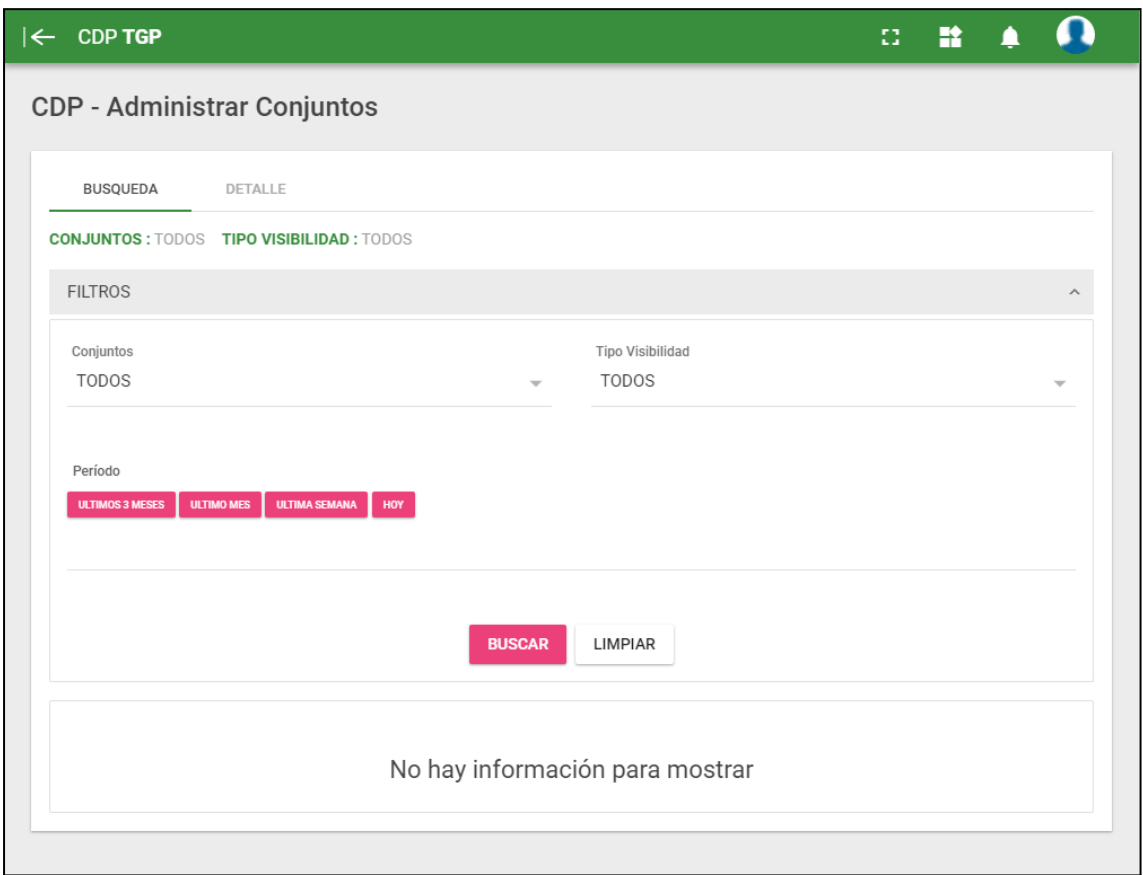

La pantalla cuenta con los siguientes filtros:

- Conjuntos (nombre del conjunto)
- Tipo Visibilidad (propio o compartido)
- Periodo

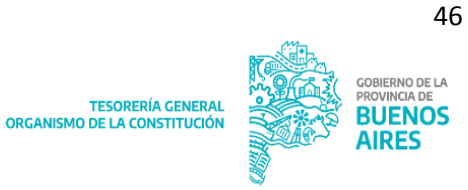

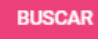

Al presionar **de contraredo el seu se despliega la siguiente pantalla, con los resultados de la** búsqueda efectuada:

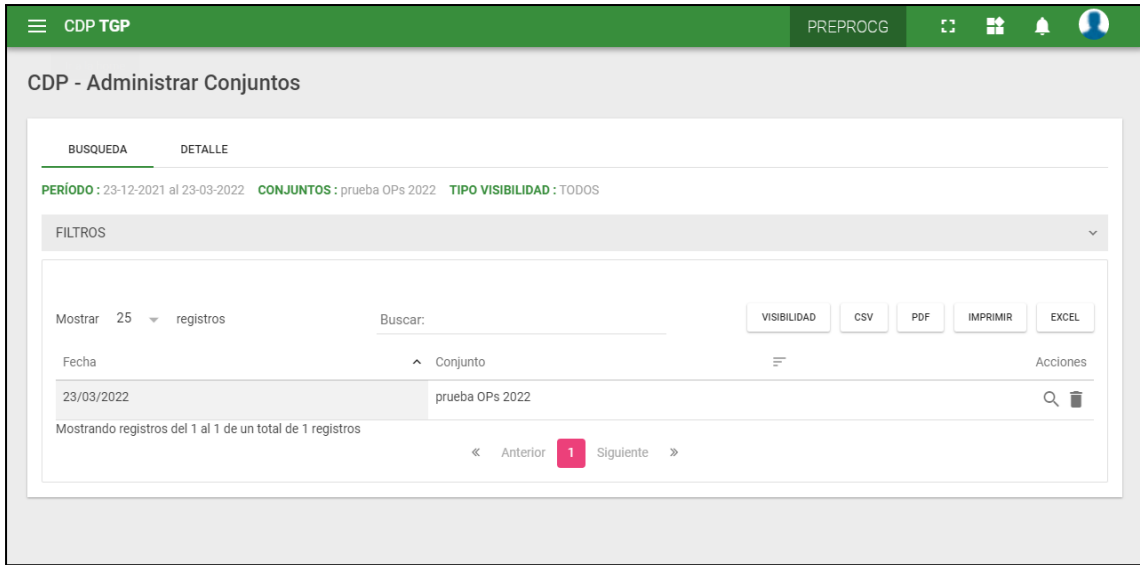

Dentro de esta pantalla se podrá:

- Acceder a la sección detalle (clickeando en la lupa o en la solapa "detalle")
- Eliminar el conjunto

Si accedemos a la sección detalle, el sistema desplegará la siguiente pantalla:

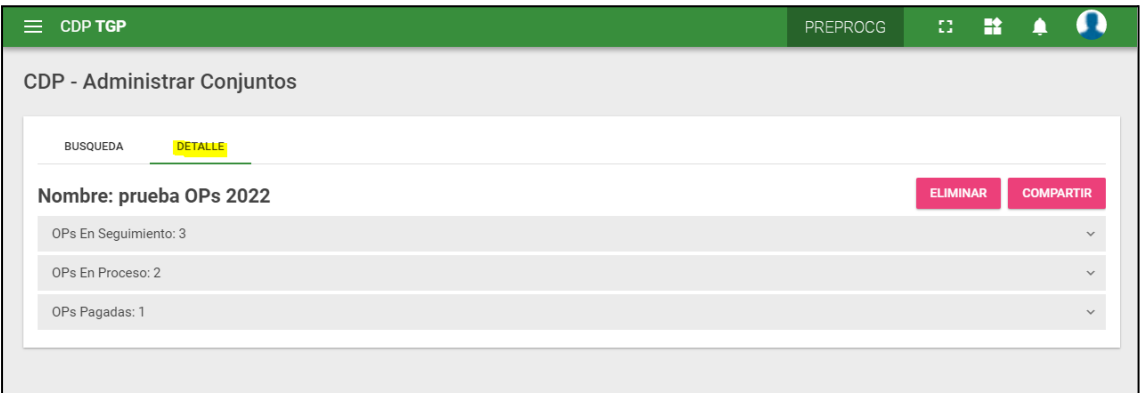

En la pantalla se reflejan 3 desplegables:

- OPs en seguimiento
- OPs en proceso
- OPs pagadas

En el desplegable OPs en seguimiento aparecerán todas las OPs cargadas en el conjunto en cuestión, mientras que en los desplegables OPs en proceso y OPs pagadas se discriminan las OP del conjunto en cuestión que se encuentran en proceso y pagadas, respectivamente.

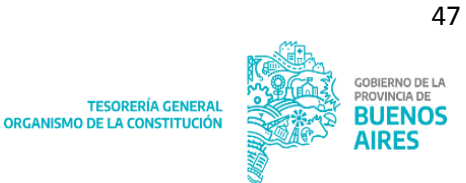

A su vez, si se clickea en **ELIMINAR**, se elimina el conjunto.

Si se clickea en **COMPARTIR**, se muestra la siguiente pantalla:

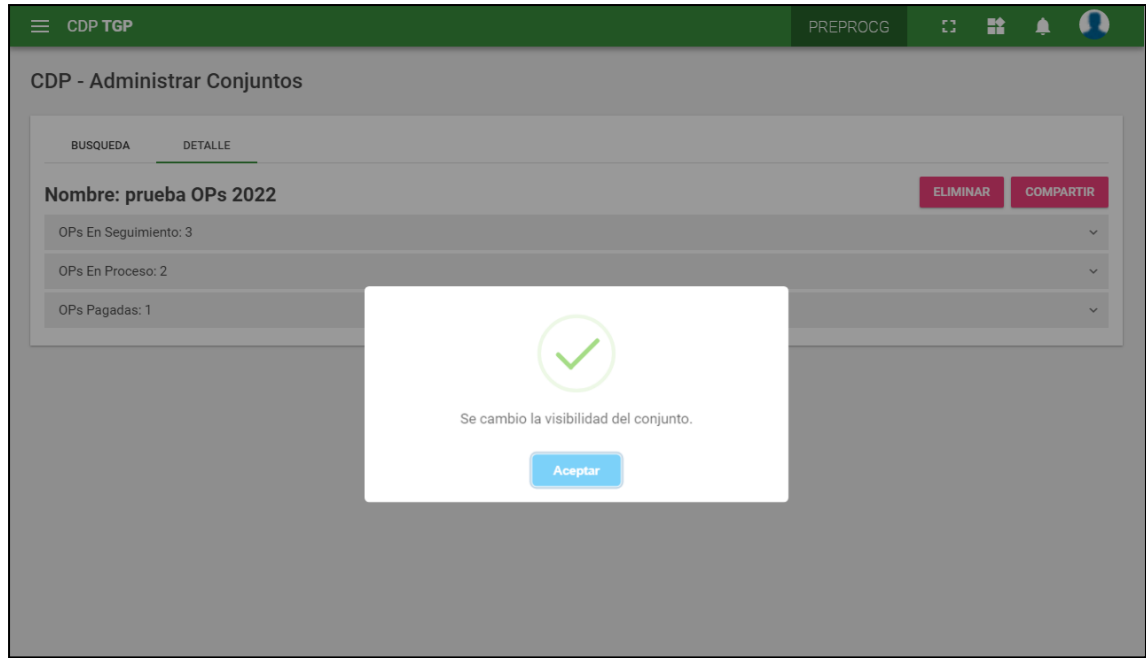

Cambia el Tipo de Visibilidad de "Propio" a "Compartido".

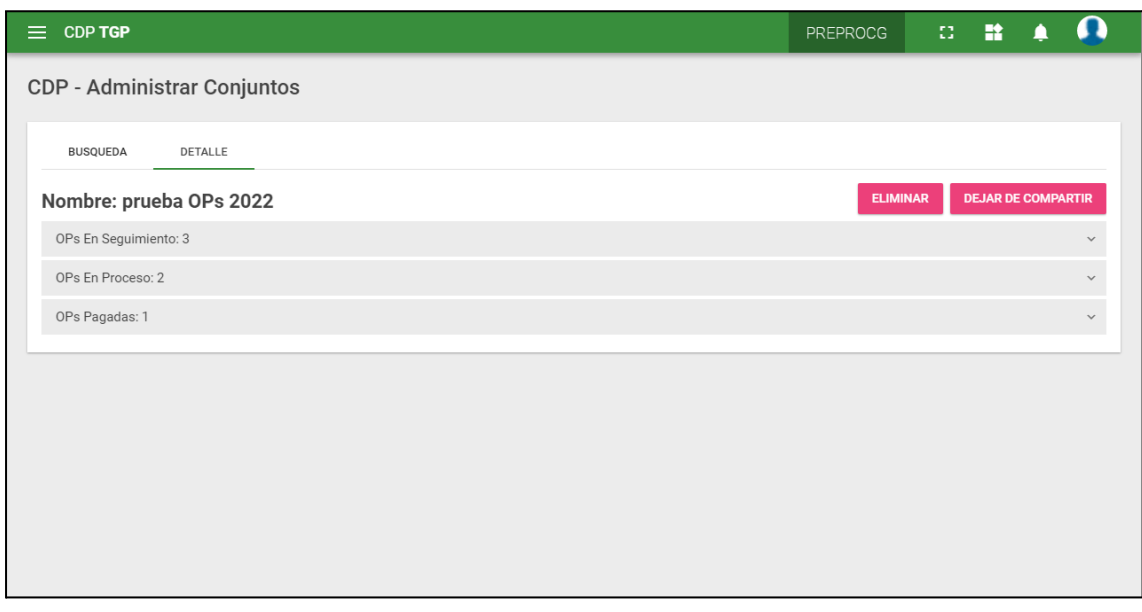

Si se quiere pasar nuevamente el Tipo de Visibilidad de "Propio", clickear en

**DEJAR DE COMPARTIR** 

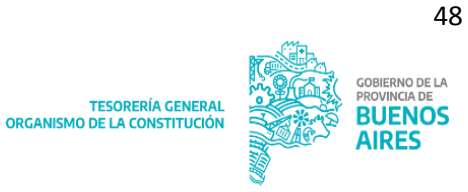

# <span id="page-48-0"></span>**Importar Templates**

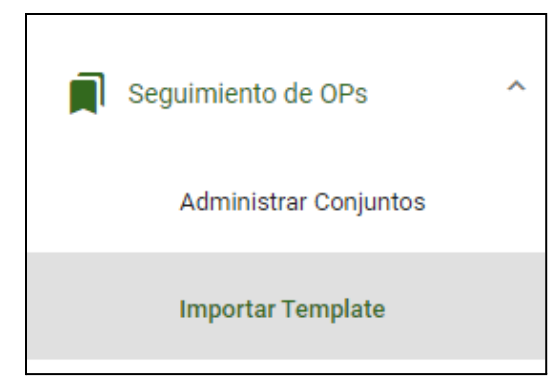

Al clickear en Importar template se despliega la siguiente pantalla:

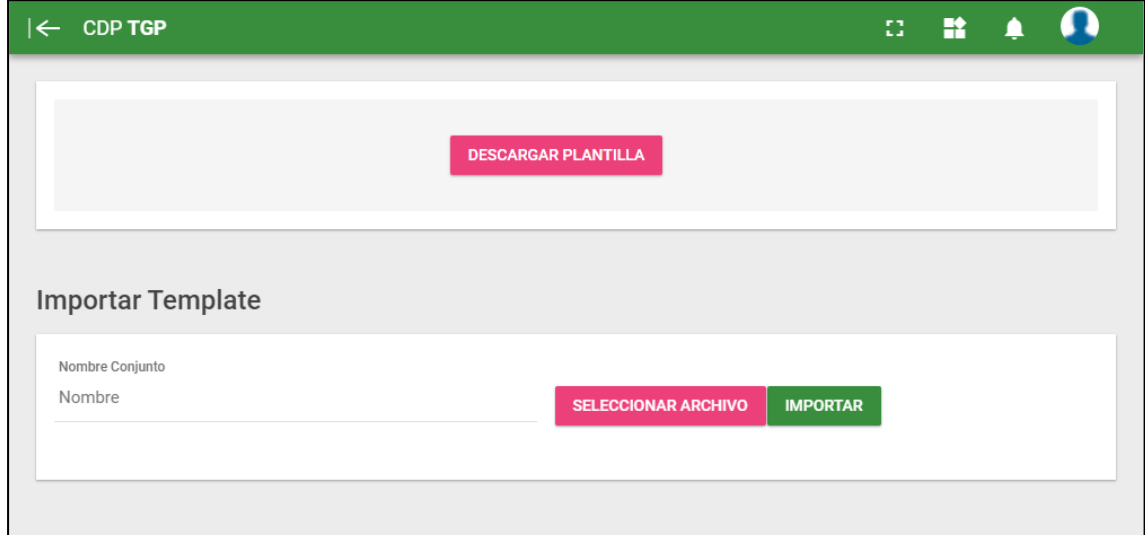

Desde esta pantalla para importar un template se deberá:

1) Descargar una plantilla, la cual al momento de su llenado, los datos deben cumplir con el siguiente formato:

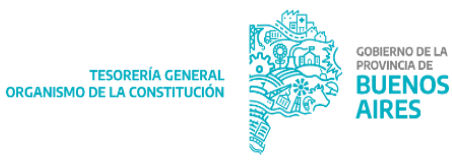

49

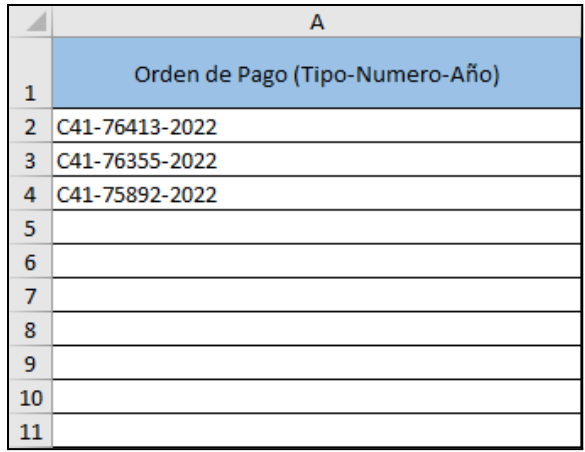

2) Una vez llenado el formulario, se debe clickear en **SELLECCIONAR ARCHIVO** y cargar al aplicativo dicho formulario. Al hacer esto, se mostrará que el archivo ya se encuentra adjunto de la siguiente forma:

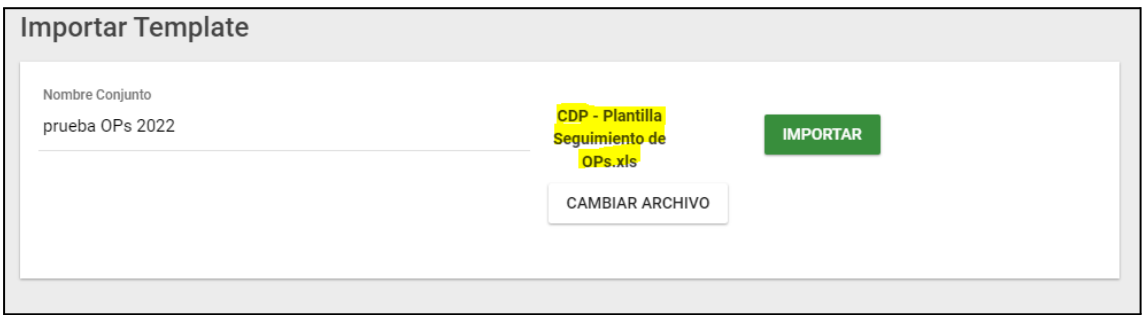

- 3) A su vez se debe nombrar al archivo/formulario cargado anteriormente, completando el campo "Nombre adjunto".
- 4) Clickear MPORTAR, para que el formulario quede definitivamente cargado al aplicativo.

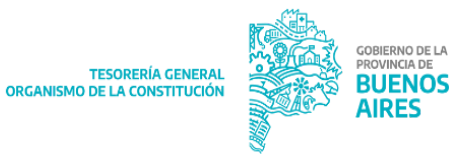

50

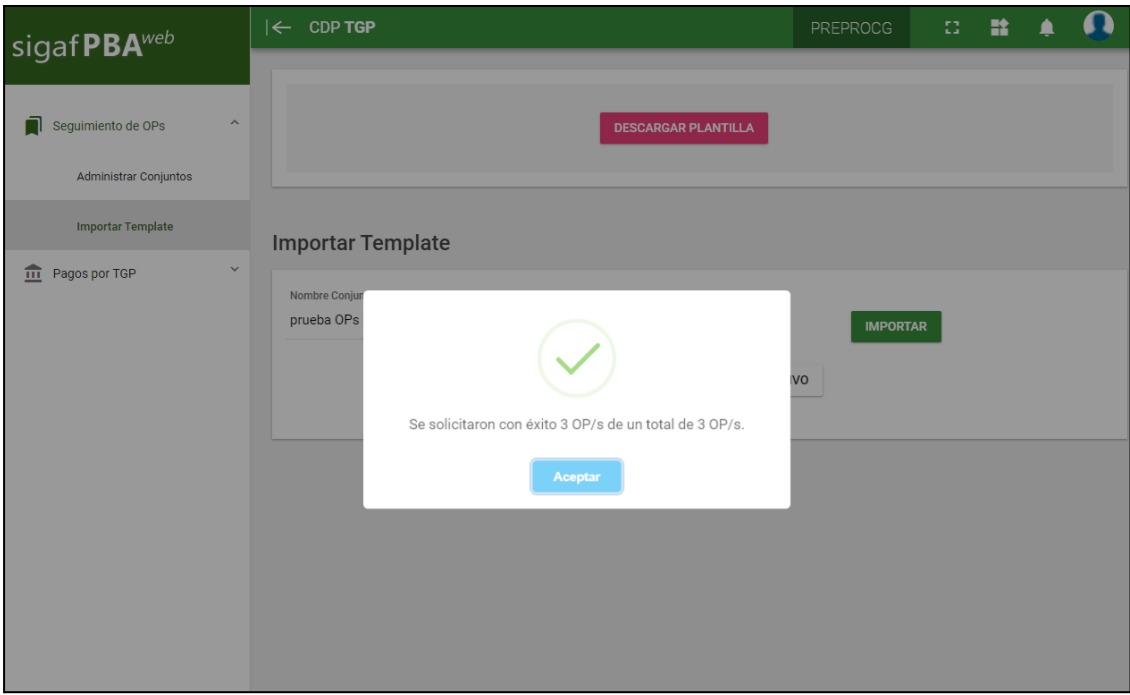

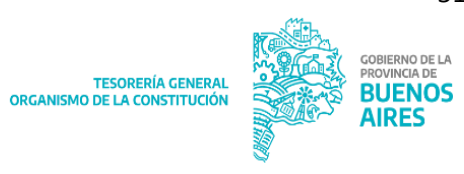